Machine Translated by Google

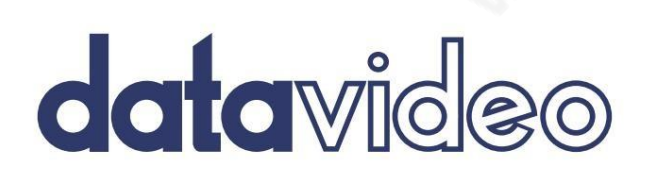

de la propincia

 $\large \textcircled{S}$ 

6

HD/SD 4채널 디지털비디오스위처 SE-500HD

사용설명서

www.datavideo.com

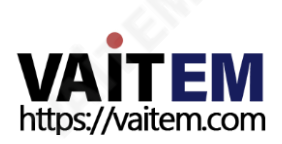

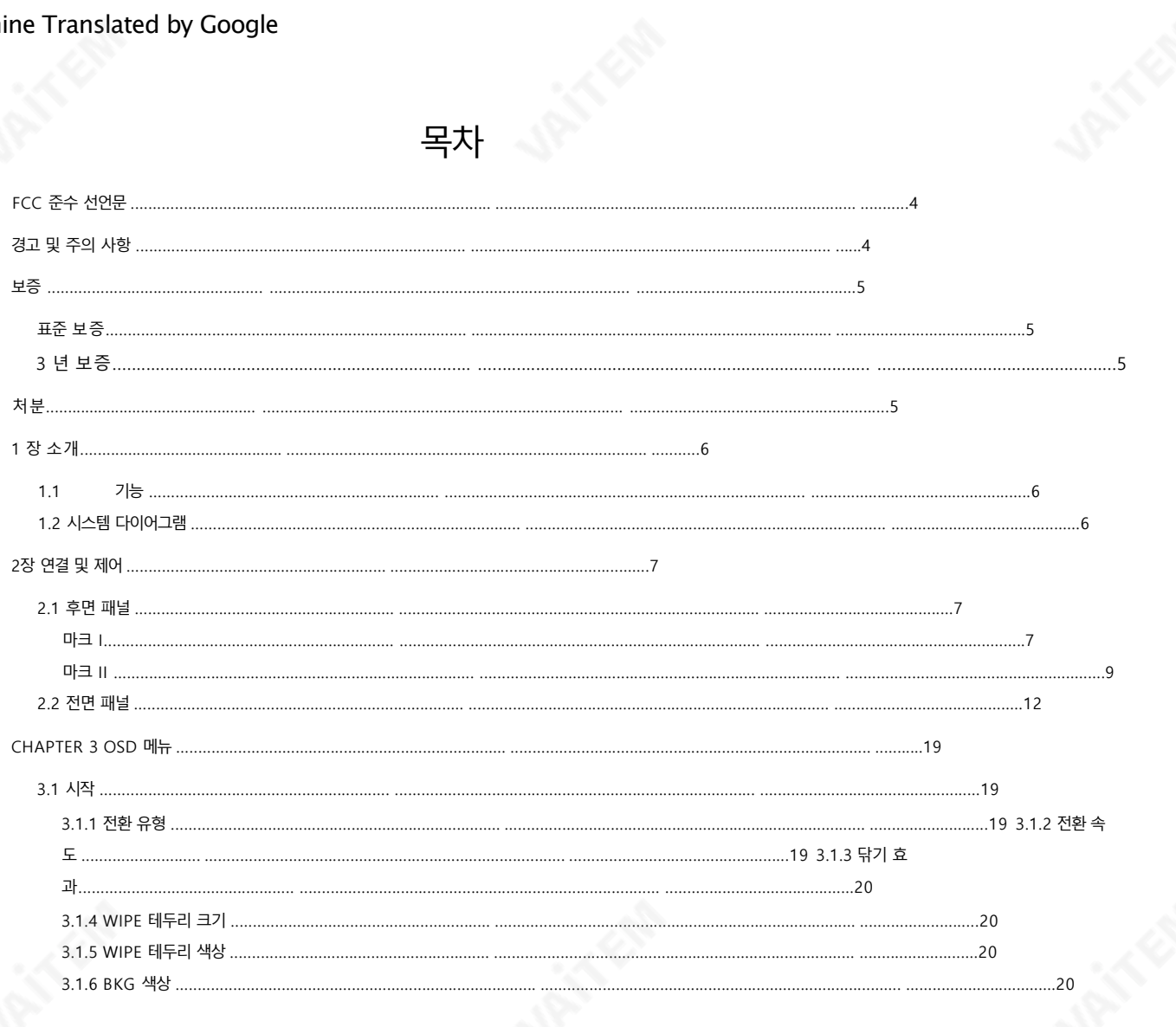

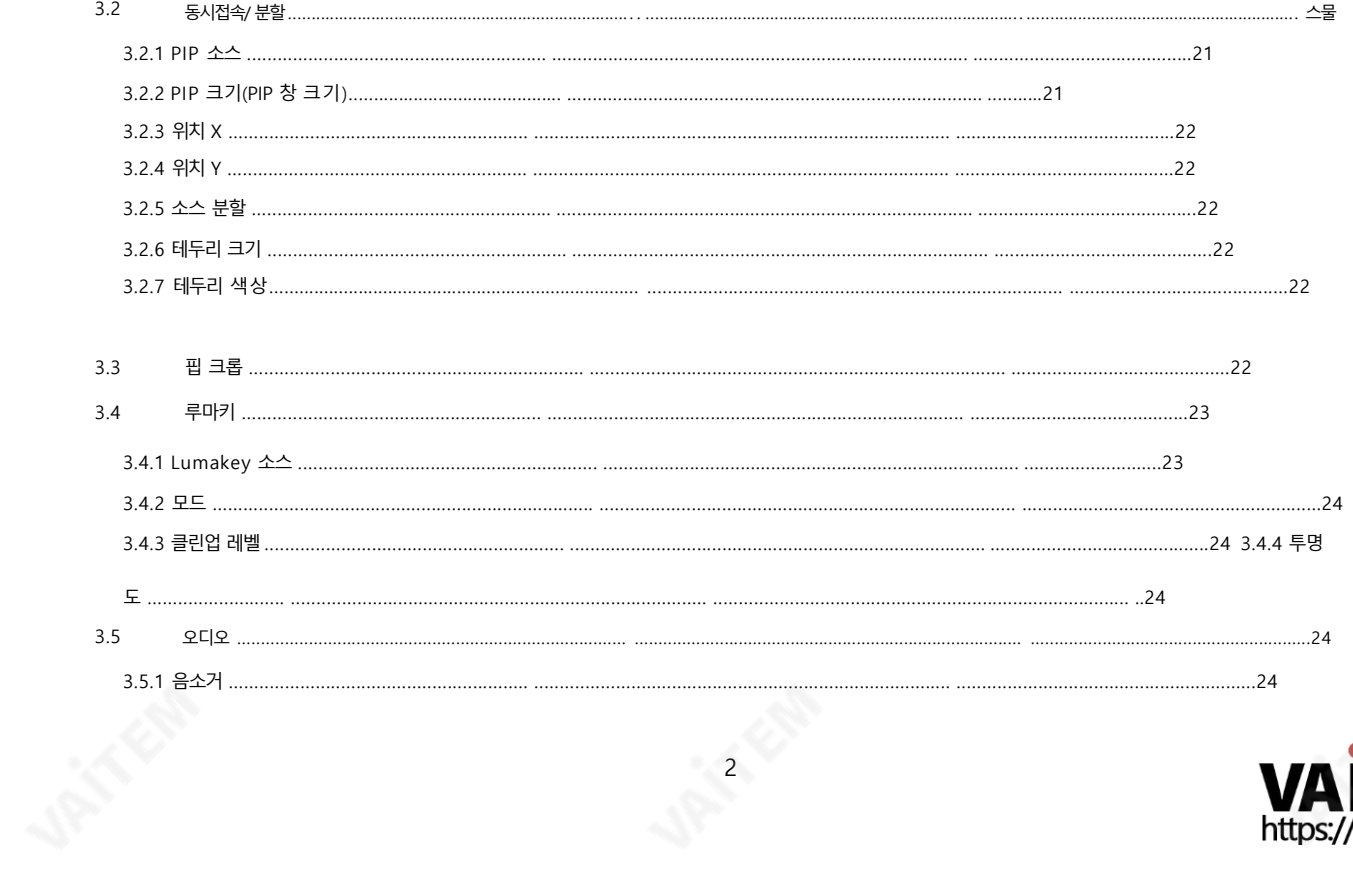

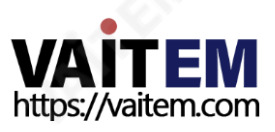

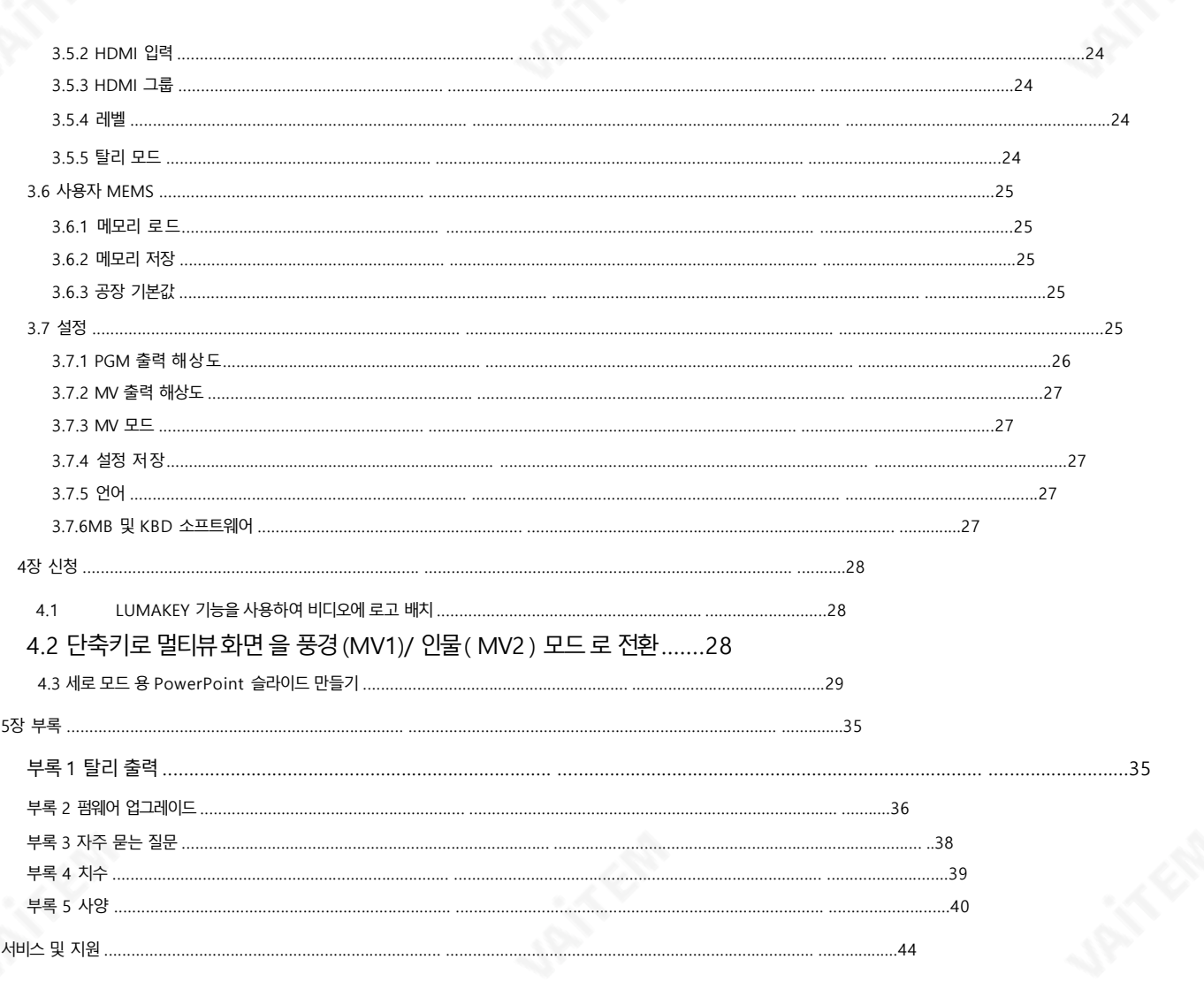

#### 제품 및 서비스의 부인

이 사용 설명서에 제공된 정보는 참고용일 뿐입니다. Datavideo Technologies는 항상 정확하고 완전하며 적절한 정보를 제공하기 위해 노력할 것입니다. 그러나 Datavideo Technologies는 때때로 이 설명서의 일부 정보가 정확하지 않거나 불완전할 수 있음을 배제할 수 없습니다. 이 설명서에는 입력 오류, 누락 또는 잘못된 정보가 포함될 수 있습니다. Datavideo Technologies는 구매 결정을 내리거나 제품을 사용하기 전에 항상 이 문서의 정보가 정확한지 다시 한 번 확인할 것을 권장합니다. Datavideo Technologies는 누 락 또는 오류, 또는 이 설명서에 포함된 정보를 사용하여 발생한 후속 손실 또는 손상에 대해 책임을 지지 않습니다. 이 설명서의 내용이나 제품에 대한 추가 조언은 지역 Datavideo 사무실이나 대리점에 문의하면 얻을 수 있습니다.

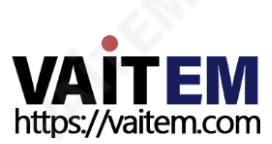

**CONTRACTOR** 

FCC 준수 선언문

이 장치는 FCC 규정 15조를 준수합니다. 작동에는 다음 두 가지 조건이 적용됩니다.

(1)이장치는유해한간섭을일으키지않으며(2) 이장치는원치않는 작동을 유발할 수 있는 간섭을 포함하여 수신된 모든 간섭을 수용해야 합니다.

# 경고및주의사항

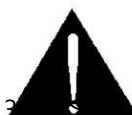

1. 이경고를모두읽고나중에참조할수있도록저장하십시오.

2. 이 장치에 표시된 모든 경고 및 지침을 따르십시오.

.<br>전에 벽면 콘센트에서 본 기기의 플러그를 뽑으십시오. 액체 또는 에어로졸 세척제를 사용하지 마십시오. 사용 청소용젖은천.

- 4. 본기기를물속이나물근처에서사용하지마십시오.
- 5. 본 기기를 불안정한 카트, 스탠드 또는 테이블 위에 올려 놓지 마십시오. 기기가 떨어져 심각 한손상.
- 6. 캐비닛 상단, 후면 및 하단의 슬롯과 구멍은 통풍을 위해 제공됩니다. 이 장치의 안전하고 안정적인 작동을 보장하고 과열로부 터 보호하려면 이러한 구멍을 막거나 덖지 마십시오. 캐비닛 바닥의 통풍구가 막힐 수 있으므로 이 기기를 침대, 소파, 깔개 또는 이 와 유사한 표면에 놓지 마십시오. 이 장치는 열 조절기 또는 라디에이터 근처나 위에 두어서는 안 됩니다. 적절한 환기가 제공 되 지 않는 한 이 장치를 빌트인 설치에 두어서는 안 됩니다.
- 7. 이 제품은 AC 어댑터의 표시 라벨에 표시된 유형의 전원으로만 작동해야 합니다. 사용 가능한 전원 유형이 확실하지 않은 경 우Datavideo 대리점이나지역전력회사에문의하십시오.
- 8. 전원코드 위에 물건을 올려놓지 마십시오. 전원 코드가 밟히거나 넘어지거나 스트레스를 받을 수 있는 위치에 본 기기를 두지 마 십 시오.
- 9. 연장 코드를 본 기기와 함께 사용해야 하는 경우 연장 코드에 꽂혀 있는 제품의 총 암페어 정격이 연장 코드 정격을 초과하지 않 는지확인하십시오.
- 10. 단일 벽면 콘센트에 연결된 모든 장치의 총 암페어가
- 15암페어를초과합니다. 11. 캐비닛 환기 슬롯을 통해 어떤 종류의 물체도 이 장치로 밀어넣지 마십시오. 위험한 전압 지점에 닿거나 부품이 단락되어 화재나 감전의위험이있을수있습니다. 어떤 종류의 액체도 이 장치에 쏟지 마십시오.
- 12. 이 설명서의 다른 부분에서 특별히 설명된 경우를 제외하고 이 제품을 직접 수리하려고 하지 마십시오 "제거하지 마십시오"라 고 표시된 덮개를 열거나 제거하면 위험한 전압 지점 또는 기타 위험에 노출될 수 있으며 보증이 무효화됩니다. 모든 서비스 문제 는 자격을 갖춘 서비스 직원에게 문의하십시오.
- 13. 벽면콘센트에서 이 제품의 플러그를 뽑고 자격을 갖춘 서비스 담당자에게 문의하십시오.
	- 다음조건:

ㅏ. 전원코드가 손상되거나 닳은 경우

비. 액체가장치에 엎질러졌을 때;

씨. 제품이 비나 물에 노출되었을 때 디. 정상적인 작동 조건에서 제품이

정상적으로 작동하지 않는 경우. 이 설명서의 작동 지침에서 다루는 컨트롤만 조정하십시오. 다른 제어 장치를 부적절하게 조정 하면 장치가 손상될 수 있으며 장치를 정상 작동으로 복원하기 위해 자격을 갖춘 기술자의 광범위한 작업이 필요할 수 있습

니다.

이자형. 제품을떨어뜨리거나캐비닛을훼손한경우 에프. 제품의 성능에 뚜렷한 변화가 있어 서비스가 필요함을 나타내는 경우.

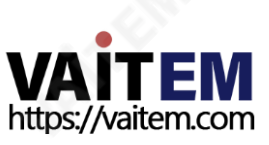

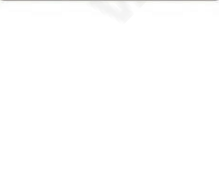

# 보증 표준보증

- Datavideo 장비는 제조 결함에 대해 1년 동안 보증됩니다. 구매일.
- 구매 시 워본 구매 인보이스 또는 기타 증빙 서류를 제공해야 합니다. 보증에따른수리요청.
- Datavideo에서 제조되지 않은 모든 제품(Datavideo 로고가 없는 제품)은 1년만 제공됩니다. 구입일로부터보증.
- 사고, 오용, 무단 수리, 모래, 모래 또는 물로 인한 손상은 보험 적용 대상에서 제외됩니다. 보증.
- 컴퓨터 시스템의 바이러스 및 맬웨어 감염은 보증 대상에서 제외됩니다.
- 인증되지 않은 타사 소프트웨어 설치로 인해 발생하는 모든 오류
- 당사 컴퓨터 시스템에서 요구하는 경우 보증이 적용되지 않습니다. 보험을 포함한 모
- 든우편또는운송비용은소유자부담입니다.
- •기타모든성격의클레임은보장되지않습니다.
- 헤드폰, 케이블 및 배터리를 포함한 모든 액세서리는 보증 대상이 아닙니다.
- 보증은 구매한 국가 또는 지역에서만 유효합니다.
- 귀하의 법적 권리는 영향을 받지 않습니다.

## 3년 보증

- 2017년 7월 1일 이후에 구입한 모든 Datavideo 제품은 구입 후 30일 이내에 Datavideo에 제품을 등 록한 경우 표준 보증을 2년 무료로 연장할 수 있습니다.
- LCD 패널, DVD 드라이브,

하드드라이브,솔리드스테이트드라이브, SD 카드, USB Thumb 드라이브,조명, 카메라모듈, PCIe 카드는1년동안보 증됩니다.

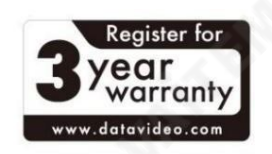

• 3년 보증은 Datavideo의 공식 웹사이트 또는 해당 지역에 등록해야 합니다. 구매후30일이내에Datavideo 사무소또는공인대리점중한곳.

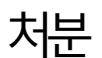

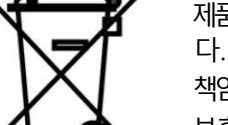

### EU 고객전용-WEEE 표시

제품 또는 포장에 있는 이 기호는이 제품을 다른 가정용 쓰레기와 함께 폐기해서는 안 된다는 것을 나타냅니 다. 대신, 폐 전기 및 전자 장비 재활용을 위해 지정된 수거 장소에 폐기 장비를 넘겨 처리하는 것은 사용자의 책임입니다. 폐기 시 폐기물 장비를 별도로 수거하고 재활용하면 천연 자원을 보존하고 인간의 건강과 환경을 보호하는 방식으로 재활용할 수 있습니다. 재활용을 위해 폐장비를 수거할 수 있는 위치에 대한 자세한 내용 은 지역시청, 가정 쓰레기 처리 서비스 또는 제품을 구입한 매장에 문의하십시오.

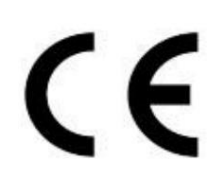

CE 마킹 은 이 페이지의 왼쪽에 표시된 기호입니다. "CE" 라는 문자 는 문자 그대로 "유럽 적합성"을 의미하는 프랑 스어구 "Conformité Européene"의 약어입니다.처음에사용된용어는"EC Mark"였으며 1993년 Directive 93/68/EEC에서 공식적으로 "CE Marking"으로 대체되었습니다. 이제 "CE Marking"은 모든 EU 공식 문서에서 사용됩니다.

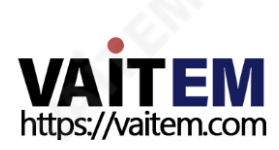

# 1 장 소개

datavideo SE-500HD는 사용하기 쉬운 전문 기능을 갖춘 비용 효율적인 소형 HD/SD 디지털 비디오 스위처입니다. 최대 Full HD 1080p의 비디오형식을지원하는4개의HDMI 입력과2개의HDMI 출력을제공합니다.

SE-500HD에는 마이크, 언밸런스 RCA 오디오 입력 및 RCA 오디오 출력이 있는 오디오 믹서도 있습니다. 더 많은 기능에는 Luma Keyer, PIP, Wipe Generator, 스틸스토어및Tally가 포함됩니다.

### 1. 특징

- •최대Full HD 1080p 지원
- 4개의비디오입력: HDMI x 4
- 2개의비디오출력: HDMI x 2 •오디
- 오입력: 스테레오RCA(L/R) x 1 +마이크x 2
- 오디오 출력: 스테레오 RCA(L/R) x 1 + 스테레오 헤드폰 미니 잭 x 1
- 오디오 믹서: MIC x 2 + 스테레오 x 1 + 내부 디지털 내장 x 1
- 지우기, 믹스 및 단순 컷 전환
- •루마키어지원
- •PIP(Picture-inPicture) 및 분할기능• Tally 출 력

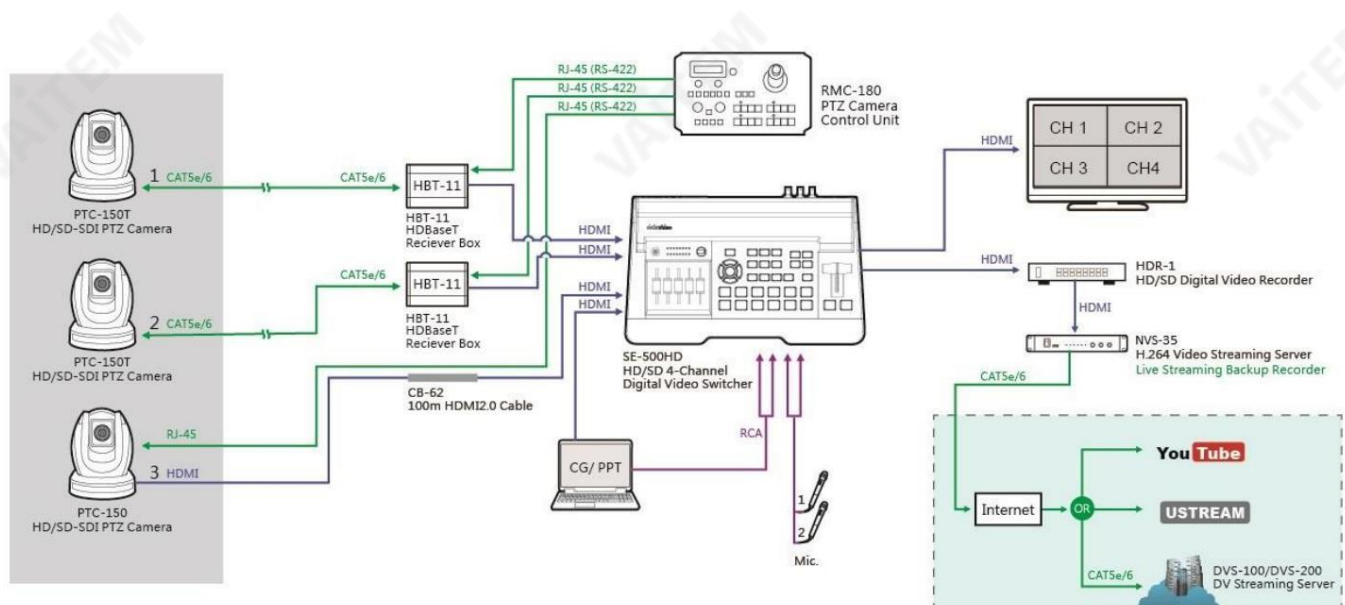

## 1.2 시스템다이어그램

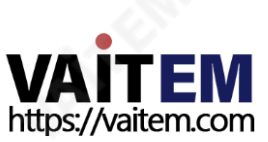

2장연결및제어

이 장에서는 후면 패널 포트와 키보드 패널 기능을 소개합니다.

#### 2.1 후면패널

이 섹션을 읽기 시작하기 전에 먼저 후면 패널을 확인하십시오. SE-500HD에 Mark II 레이블이 없으면 Mark I 모델입니다. 후면 패널 에 Mark II 레이블이 있는 경우 Mark I 섹션을 건너뛰어도 됩니다.

#### 마크나

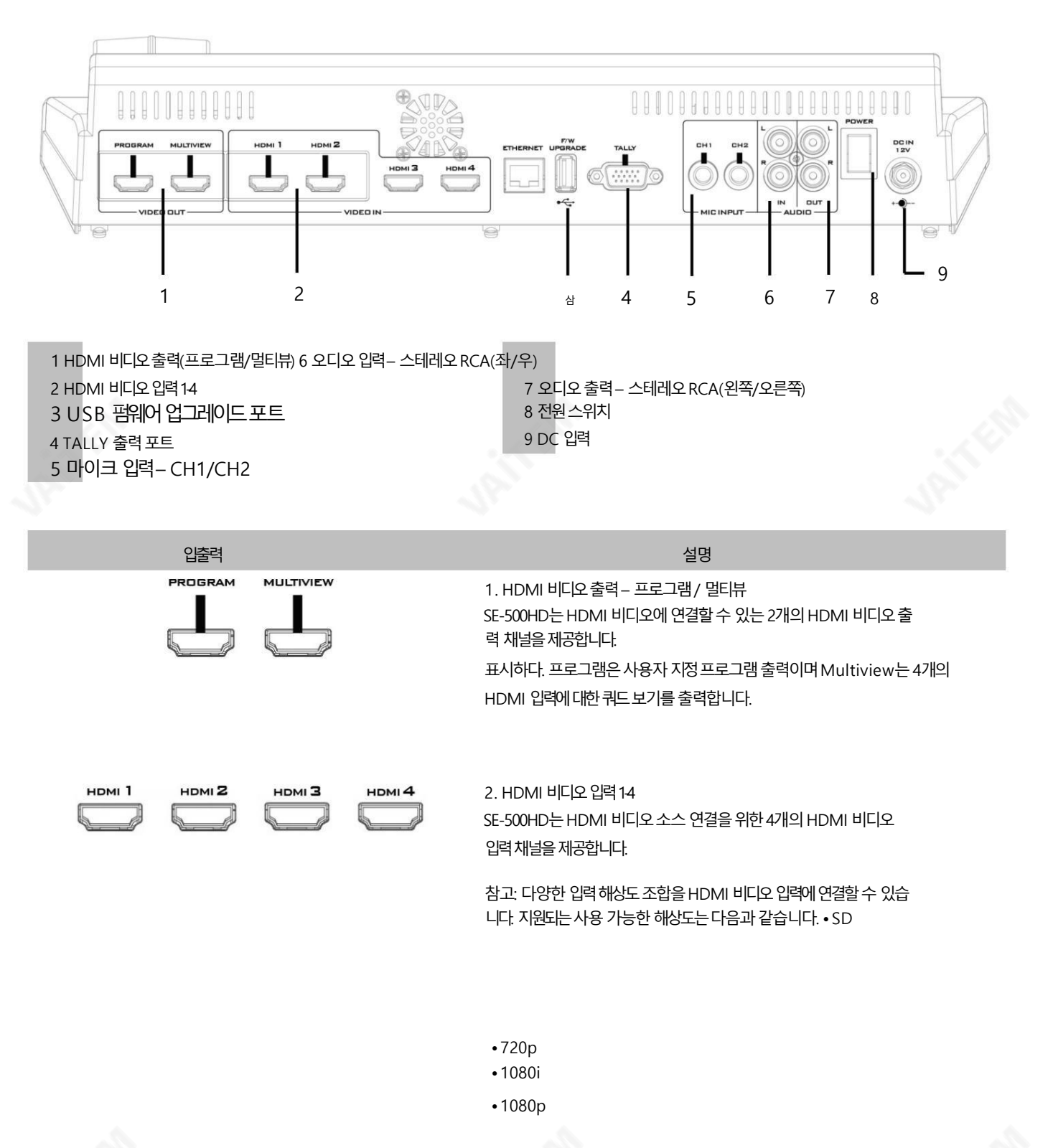

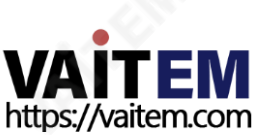

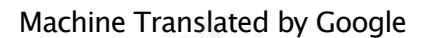

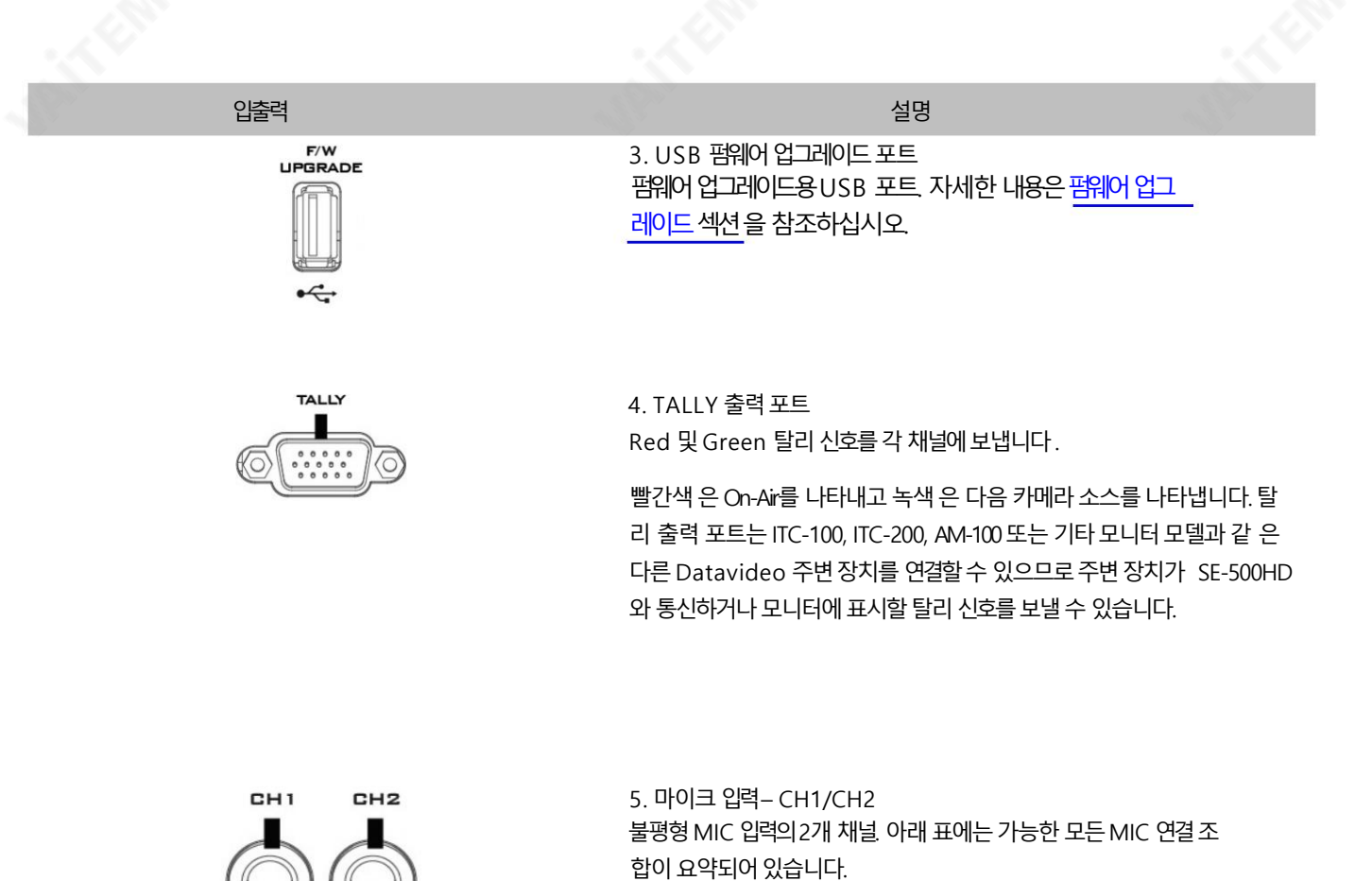

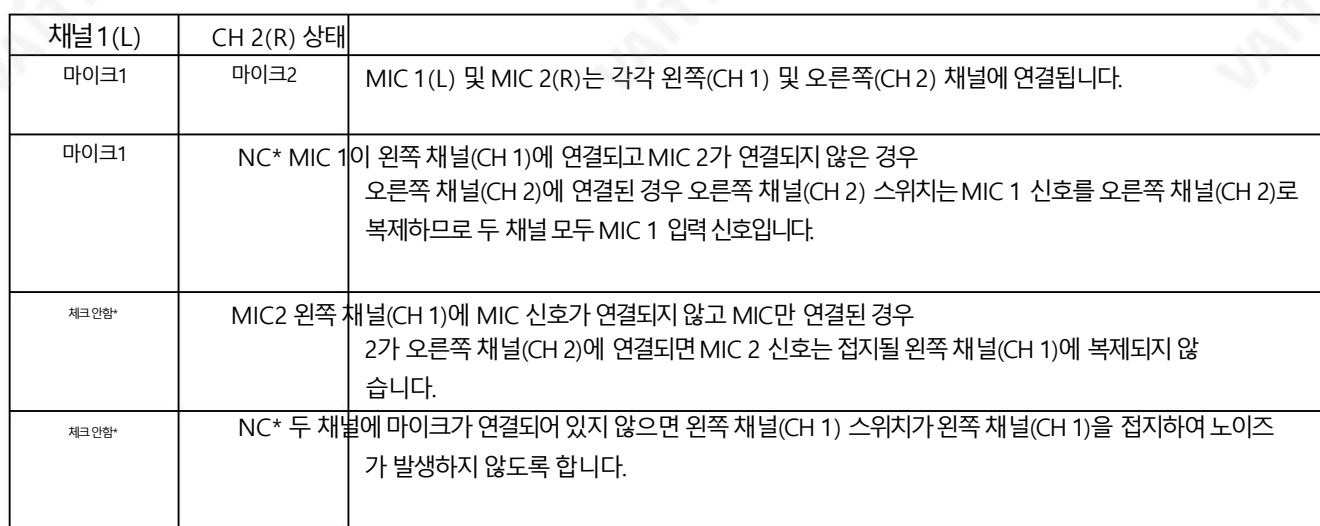

\*NC – 연결되지않음

**MIC INPUT** 

스트리밍 및 녹음을 위해 언밸런스드 아날로그 오디오 소스(스테레오)를 연결합니다.

6. 오디오입력– 스테레오RCA(좌/우)

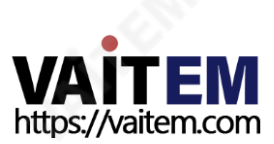

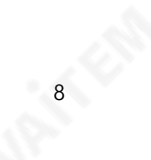

#### Machine Translated by Google

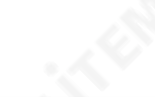

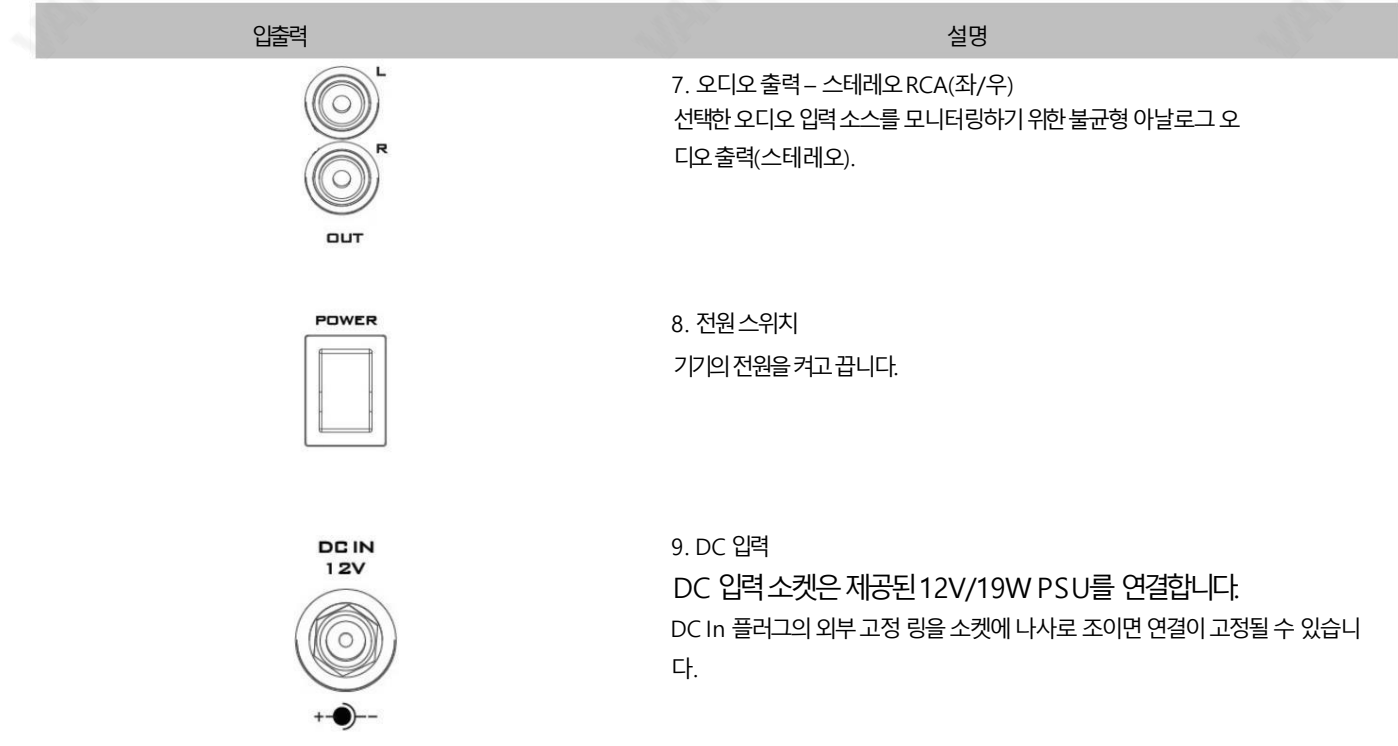

마크II

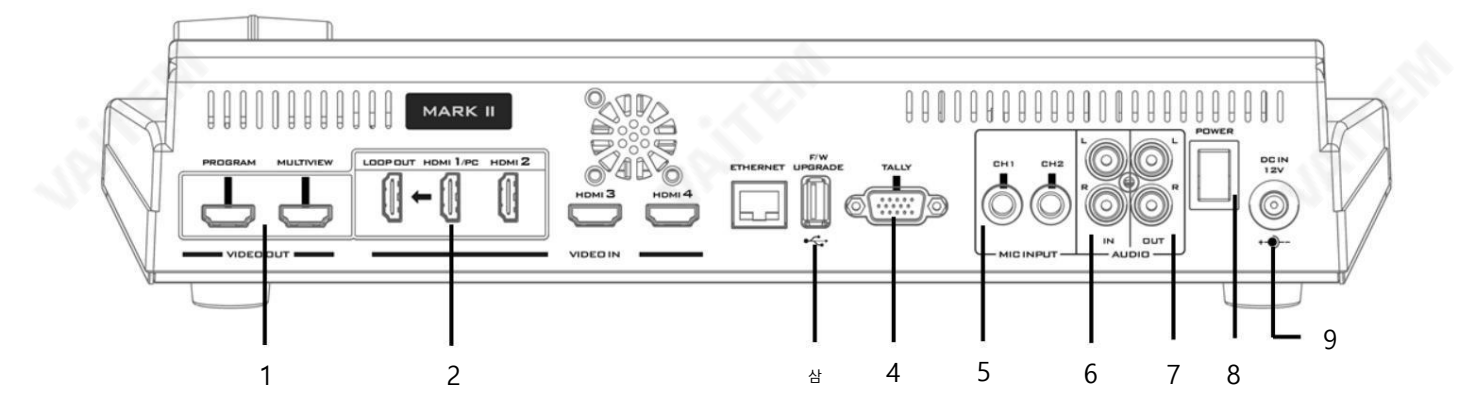

 HDMI 비디오출력(프로그램/멀티뷰) 6 오디오입력– 스테레오RCA(좌/우) 2 HDMI 비디오 입력 14 / 루프 출력 USB 펌웨어업그레이드포트 TALLY 출력포트 마이크입력– CH1/CH2

7 오디오출력– 스테레오RCA(왼쪽/오른쪽) 8 전원스위치 9 DC 입력

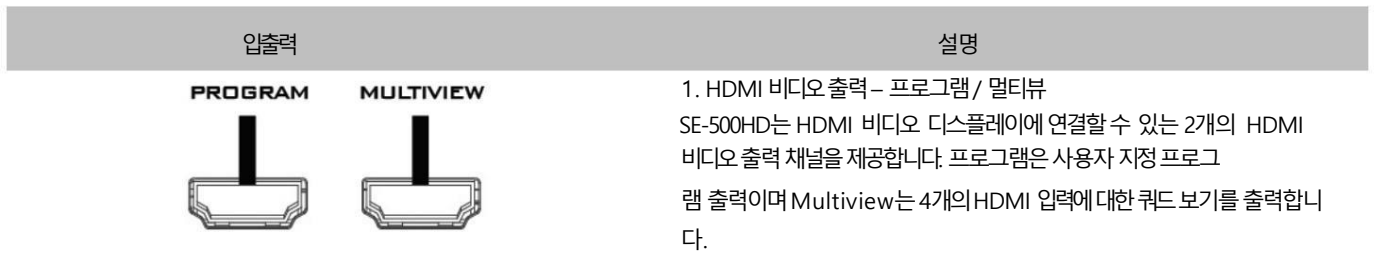

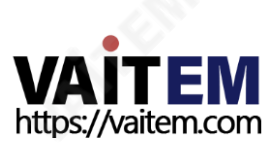

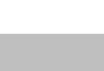

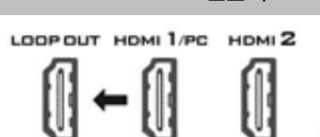

입출력

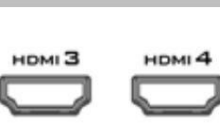

2. HDMI 비디오입력1-4 SE-500HD는 HDMI 비디오 소스 연결을 위한 4개 의 HDMI 비디오입력채널을제공합니다.

설명

참고: 다양한입력해상도조합을HDMI 비디오입력에연결 할 수있습니다. 지원되는사용가능한해상도는다음과같습니 다.

• SD

• 720p

• 1080i

• 1080p

HDMI 1은 비디오 소스와 노트북을 연결할 수 있는 다목적 포 트입니다. 루프 아웃 포트를 사용하면 연결된 모니터에 노트 북 화면을표시할수있습니다.

참고: 일부 모델에는 HDMI 다목적 포트가 장착되어 있지 않습니 다. 모델에 이 포트가 없으면 노트북을 연결할 수 없습니다.

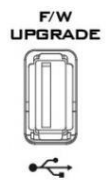

3. USB 펌웨어 업그레이드 포트 펌웨어 업그레이드용USB 포트. 자세한 내용은 펌웨어 업그 레이드섹션을참조하십시오.

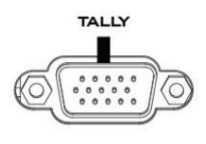

4. TALLY 출력포트 Red 및Green 탈리신호를각채널에보냅니다.

빨간색은 OnAir를 나타내고 녹색은 다음 카메라 소스를 나타냅 니다. 탈리출력포트는ITC-100, ITC 200, AM-100또는 기타모니 터모델과같은다른Datavideo 주변장치를연결할 수 있어 주변 장치가 SE 500HD와 통신하거나 모니터에 표시할 탈 리 신호를보낼수있습니다.

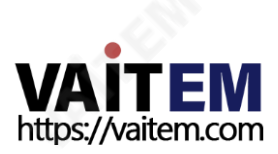

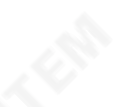

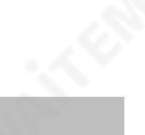

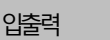

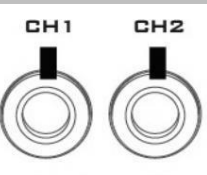

**MIC INPUT** 

설명

5. 마이크입력– CH1/CH2 언밸런스드MIC의2채널입니다. 입력. 아래표에는가능한모든MIC 연결조합이요약되어있습니 다.

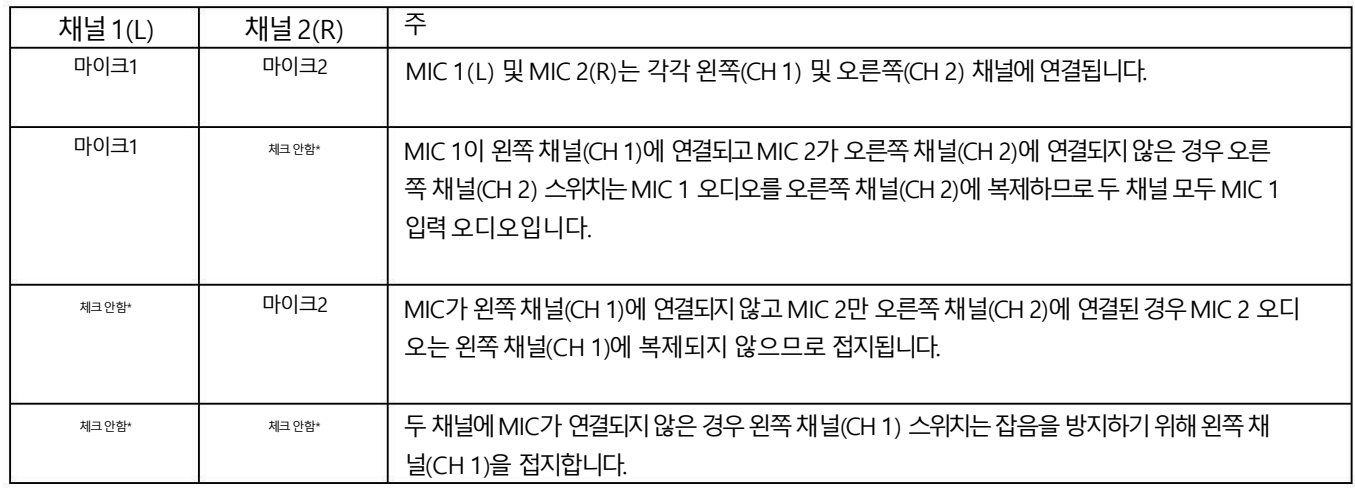

 $*$ NC – 연결되지 않음

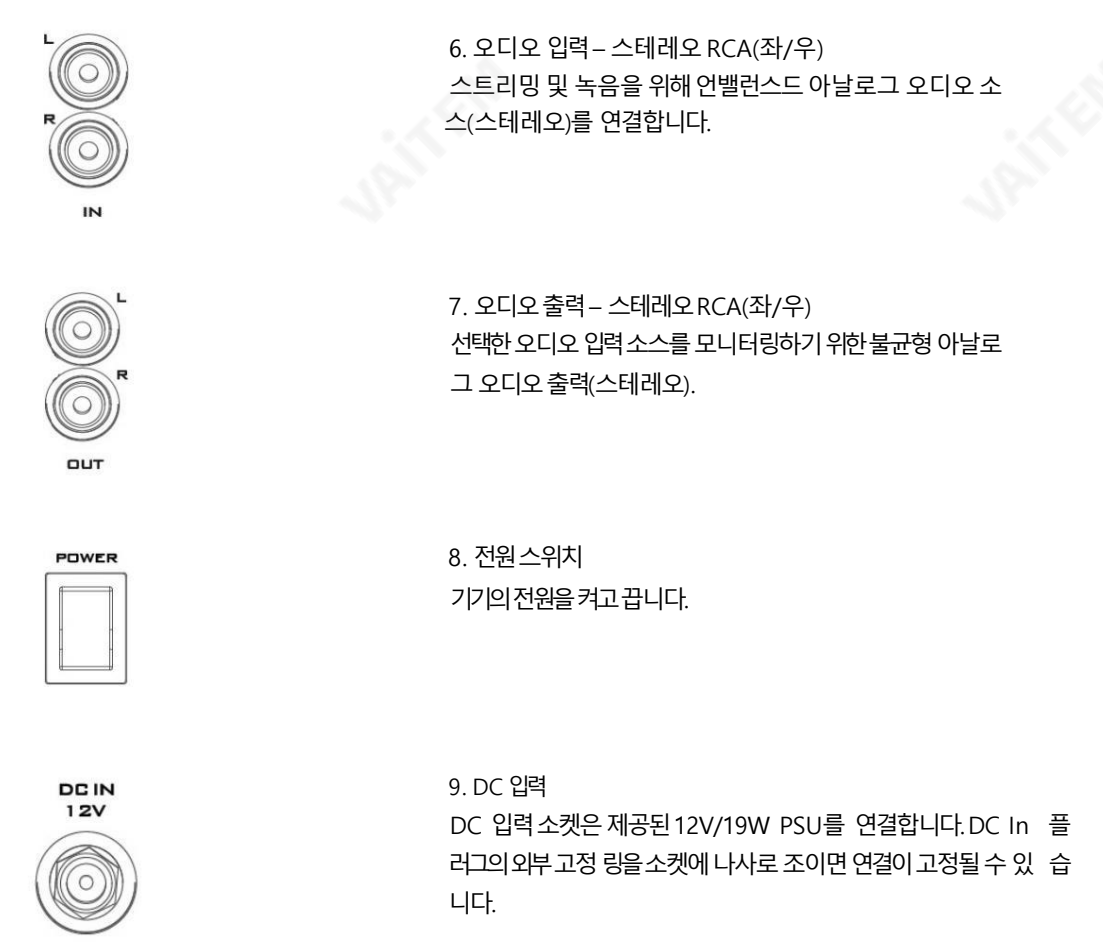

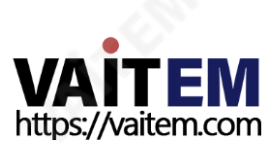

## 2.2 전면패널

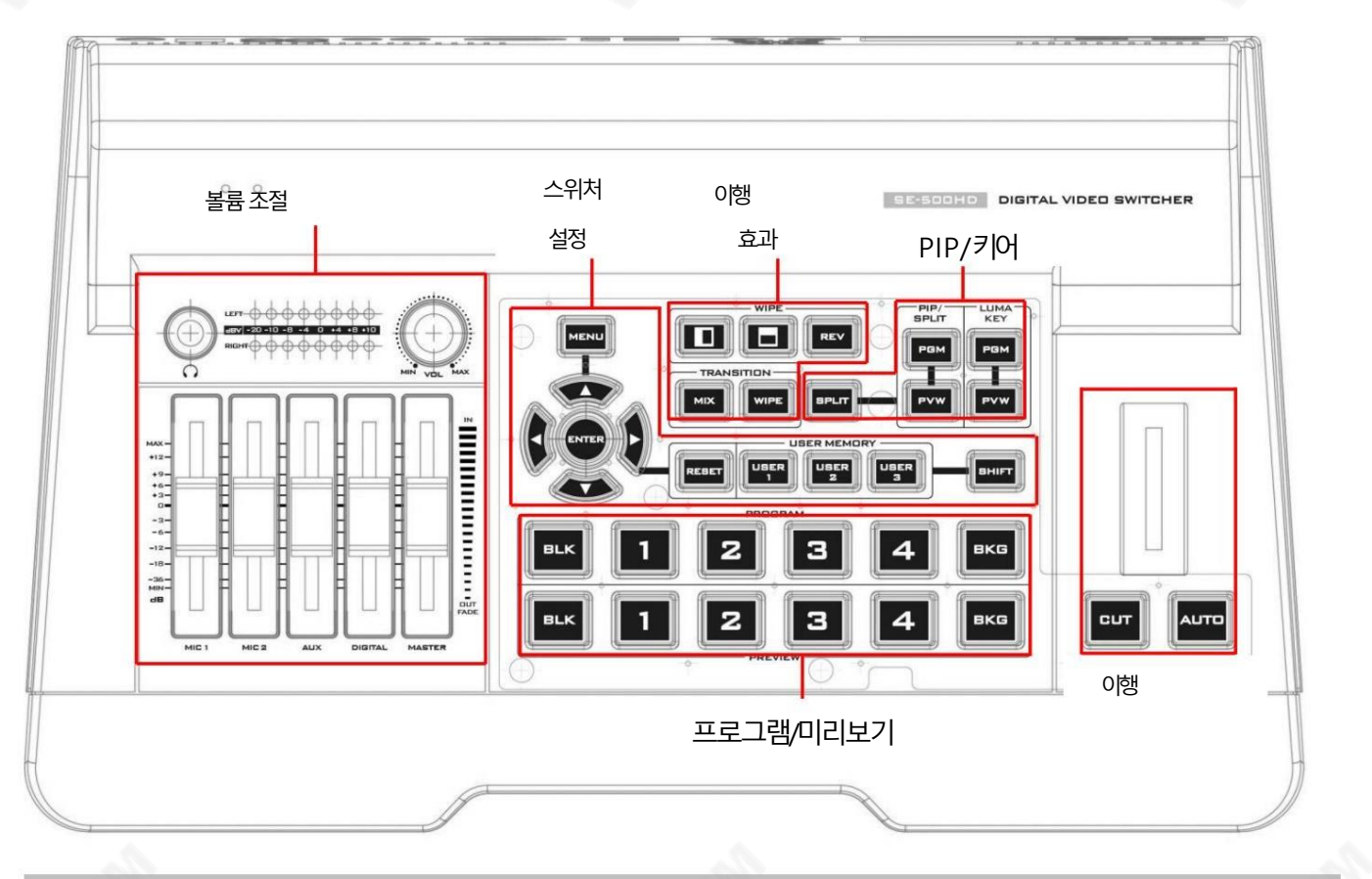

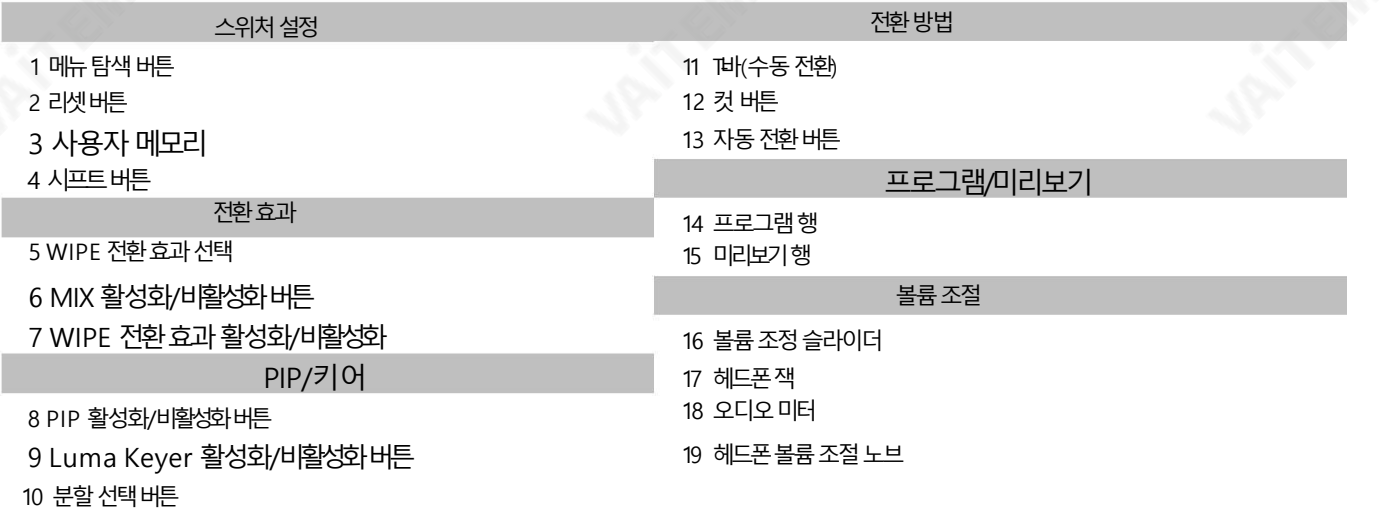

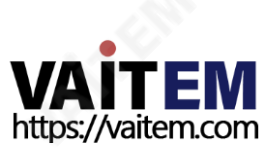

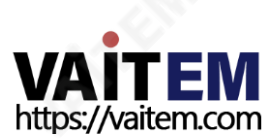

전체화면 SHIFT 버튼을 누른 상태에서 프로그램 행의 아무 채널 버튼이나 누르면 채널 이미 지가전체화면모드로표시됩니다.

SHIFT 버튼을누른 상태에서 BKG 버튼을눌러 가로 또는 세로 모드 사이를 전환 합니다. 이 버튼에 대한 자세한 내용은 4.2를 참조하십시오.

작동하도록전환됩니다. 쿼드뷰모드전환

사용자버튼 SHIFT 버튼을 누르면 USER 13 버튼이 USER 46 버튼으 로

시프트버튼

스위처 설정

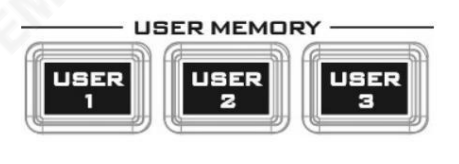

**SHIF** 

사용자메모리사용 자 메모리 버튼13을 사용하면 버튼을한 번만 눌러 이전에 저장된 스위처 설 정을 빠 르게불러오고로드할수있습니다. 여기에는PIP 및키어설정이포함됩니 다. 자 세한내용은사용자메모리섹션을참조하십시오.

모드 2 -하위 메뉴에서 '재설정' 버튼을 누르면 현재 메뉴 라인만 재설정됩니 다.

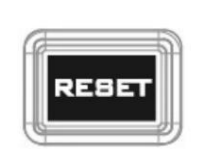

리셋버튼 모드1 -메뉴선택모드(OSD 메뉴의 왼쪽 열)에 있을 때 '재설정' 버튼을누르면 모 든현재메뉴항목이공장기본값으로재설정됩니다.

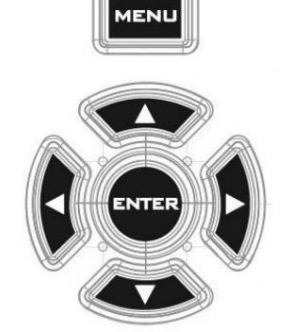

메뉴탐색버튼 메뉴에액세스하려면MENU 버튼을누르십시오. 위/아래/왼쪽/오른쪽화살 표버튼을사용하여메뉴를탐색하고ENTER 버튼을눌러옵션을선택하거나 MENU 버튼을다시눌러종료합니다.

#### Machine Translated by Google

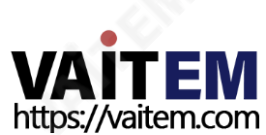

있습니다.

14

와이프전환효과선택,테두리및위치는OSD 메뉴(시작)에서구성할수

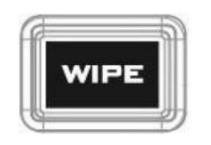

**MIX** 

WIPE 전환효과활성화/비활성화버튼 WIPE 버튼을누르면WIPE 전환효과가활성화됩니다.그후 WIPE 전환 효과를 선택할수 있습니다. WIPE 전환효과 를 트리거하려면 AUTO 버튼 을 누르거나 T바를 이동하기만 하면 됩니다.

버튼을누르면MIX 전환효과가활성화되고WIPE 버튼이자동으 로 비활성화됩니다.MIX 효과 를 활성화하려면 AUTO 버튼을 누르거나 T바 를움직이기만하면됩니다.

MIX 활성화/비활성화버튼 디졸브라고도 하는 MIX 는 프로그램 비디오가 부드러운 속도로 동시에 미리 보기비디오로대체되는전환입니다. 믹스를누르면

단추.

사용자는REV 버튼을눌러WIPE 전환효과의방향을바꿀수있습 니 다.예를들어왼쪽에서오른쪽으로WIPE 전환효과는REV 를누른후 "오른쪽에서 왼쪽으로" 전환효과가됩니다.

효과를제공합니다.

사용자는 제어판 버튼에서 두 가지 전환 효과를 제외하고 메뉴(시작) 에서 Cen ter WIPE 전환효과를선택할수있습니다. SE-500HD는세가지WIP 전환

직접선택할수있습니다.

WIPE 전환효과선택 WIPE 전환 효과는 이전 이미지를 WIPE-IN 이미지로 밀어서 이미지를 전 환하는 것입니다. SE-500HD는 왼쪽다이어그램과 같이 "왼쪽에서 오른쪽 으로" 및 "위에서 아래로"를 포함한 두 가지 WIPE 전환 효과를 제공합니다. 흰색은 현 재Program 이미지를나타내고검은색은WIPE-IN 이미지를나타 냅니다. WI PE 버튼을 사용하면 사용자가 제어판에서 수평 및 수직 와이프인 처음 2개를

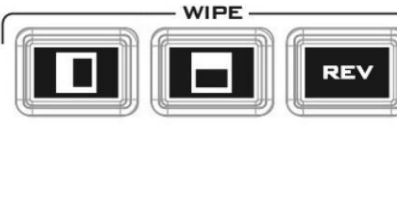

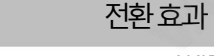

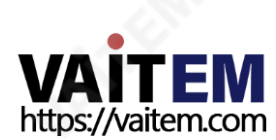

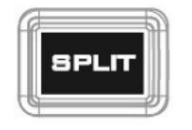

분할활성화버튼 PIP 창이 활성화된 후 Split 버튼을 누르면 버튼을 누르면 왼쪽에 프로그램이 표시되고 오른쪽에 선택된 분할 소스가 있 는 두 개로 PROGRAM 출력 디스플레이가 분할됩니다.

루마키 구성은 루마키 섹션을 참조하십시오.

플래시.

15

버튼은여전히활성화되어있습니다. 이 버튼을누르고있으면미리보기소스 행에서루마키소스를선택할수있습니다. 선택한소스버튼은

Luma Key PVW: 다음 전환 시 PGM 출력에 대한 Luma 키 소스를 활성화 합니다. PVW 버튼을눌러전환을설정한후Luma Key PVW

다.

PIP / 키어

Luma Keyer 활성화/비활성화버튼 루마키PGM: PGM 출력에루마키소스를표시하고루마키효과를활성화 하지만 루마키 효과는 QUAD 분할 보기 디스플레이에서 미리볼 수 없습니

미리보기소스행에서선택한소스버튼이깜박입니다.

PIP PVW: 다음전환시구성된PIP를설정합니다. PVW 버튼 을눌러전환을설정한후에도PIP 화면이계속활성화됩니다. 이버튼을 누르고있으면PIP 소스를선택할수있습니다.

PIP PGM: 전환후PGM 출력에구성된PIP를표시하지만PIP는 QUAD 분할 보기 디스플레이에서 미리 볼 수 없습니다.

PIP 키어활성화/비활성화버튼 PIP(Picture in Picture)는 창 크기와배치를제어하면서선택한하위 비디 오 소스를 메인 프로그램 보기의 창에 넣습니다. PIP 구성은 PIP 섹션을 참조 하십시오.

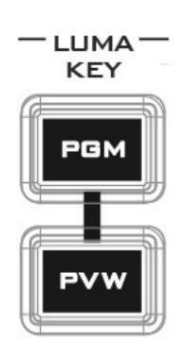

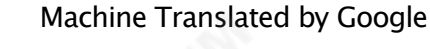

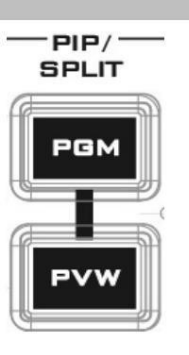

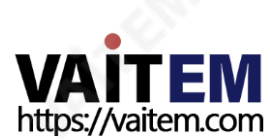

BLK 버튼: BLK 버튼을 누르면 모니터 에 검은 화면이 나타납니다.

BKG 버튼: BKG 버튼을 누르면 배경 이 무광 배경 또는 컬러 바로 전환됩니다.

PROGRAM 행을 따라 숫자 버튼을 누르면 PGM 보기 에 대한 비디오 소스가 선택 됩니다.

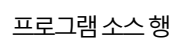

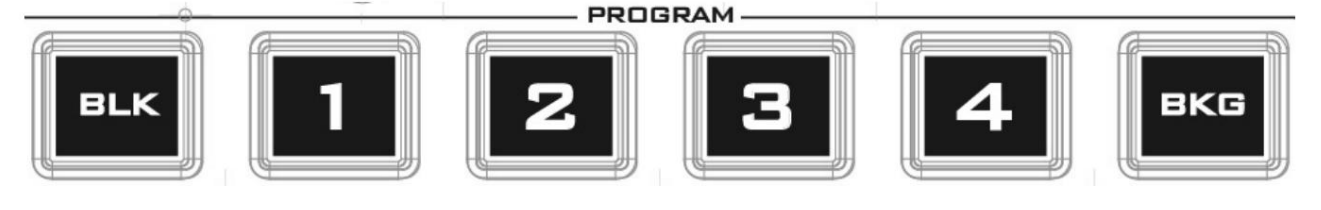

16

프로그램/ 미리보기출력

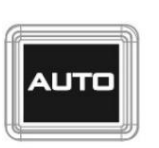

자동버튼 자동 버튼을 누르면 선택한 속도와 구성된 전환 효과에 따라 PVW 및 PGM 보기가 자동으로 전환됩니다.

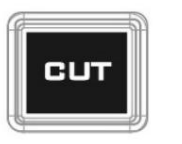

잘라내기버튼 잘라내기버튼을누르면전환효과없이PVW와PGM 보기간에즉각적인 수동전환이수행됩니다.

전환방법

PVW 및 PGM 보기는 원하는 속도로 전환할 수 있습니다. 전환 효과 를 포함하려면WIPE 또는MIX 버튼을누르기만하면됩니다. 그런 다음T 막대를움직일때전환효과가트리거됩니다.

T바(수동 전환) TBar 는 수동으로 전환을 수행하는 데 사용됩니다. 전환은 T바를 위에서 아 래 로 또는 아래에서 위로 양방향으로 밀어서 수행할 수 있습니다. TBar를 최 상 단위치와최하단위치의중간으로밀면키보드기능이비활성화됩니다.

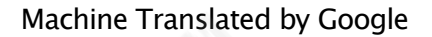

Machine Translated by Google

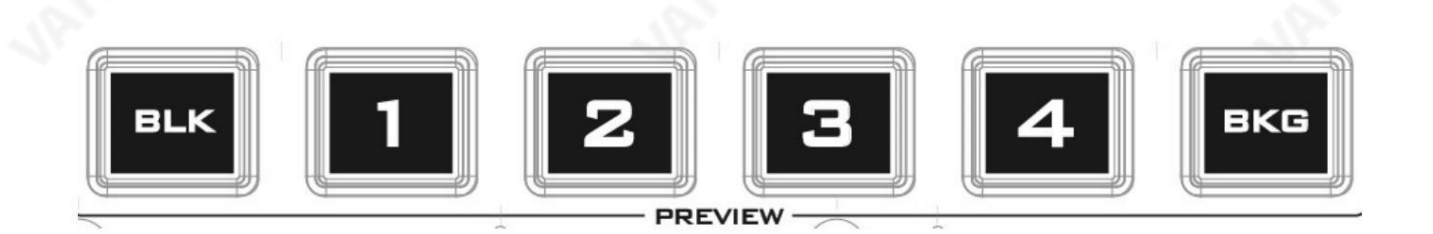

소스행 미리보기

PREVIEW 행 을 따라 숫자 버튼을 누르면 비디오 소스가 선택됩니다.

BKG 버튼: BKG 버튼을 누르면 배경 이 무광 배경 또는 컬러 바로 전환됩니다.

BLK 버튼: BLK 버튼을 누르면 모니터 에 검은 화면이 나타납니다.

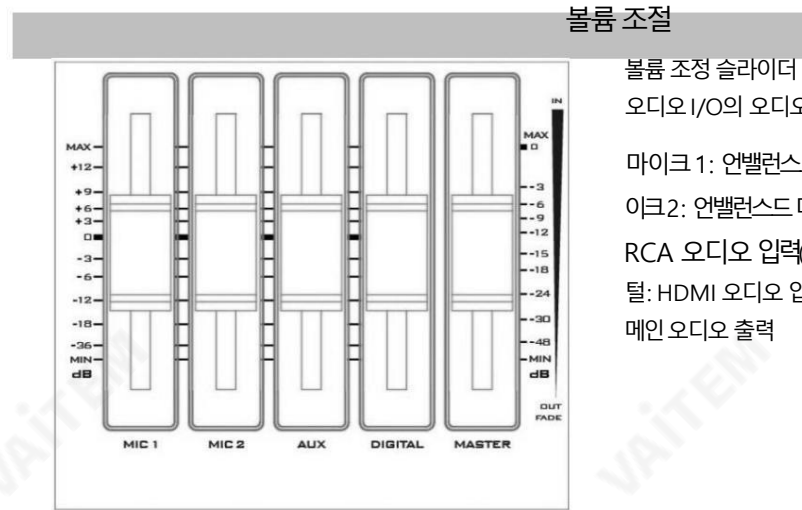

오디오I/O의 오디오레벨을제어하는슬라이더. 마이크1: 언밸런스드마이크입력 마 이크2: 언밸런스드마이크입력 AUX: RCA 오디오입력(아날로그) 디지 털: HDMI 오디오입력(디지털) 마스터: 메인오디오출력

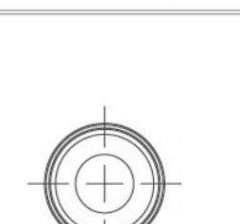

헤드폰잭 헤드폰잭은스테레오미니잭 플러그를수용합니다. 헤 드폰 볼륨은 헤드폰 볼륨 컨트롤 노브로 제어합니다.

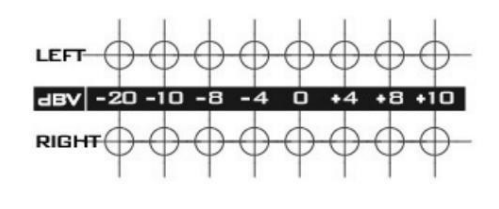

LED 스타일 미터는 마스터 슬라이더로 조정할 수 있는 메인 프로그램 오 디오출력에서 오디오 볼륨을 측정합니다. LED는 클리핑 왜곡을 나타내기 위해+10dB에서빨간색으로바뀝니다.

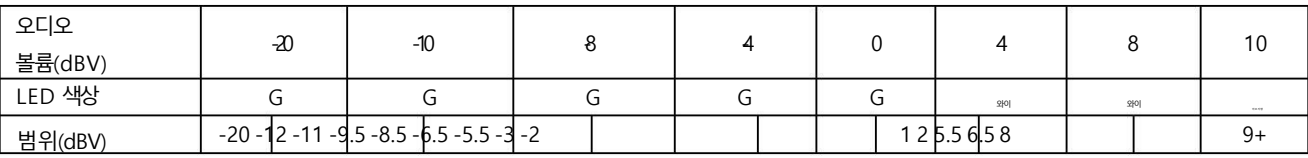

오디오미터

G: 녹색Y: 노란색R: 빨간색

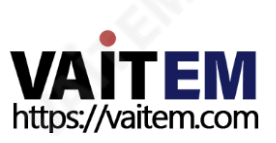

Machine Translated by Google

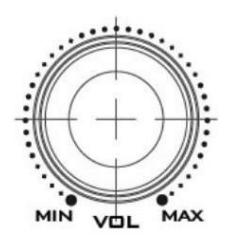

헤드폰볼륨조절노브 ...<br>헤드폰 볼륨 컨트롤 노브는 최소 볼륨을 나타내는 MIN 및 최대 볼륨을 나타내는 MAX로 헤드폰 볼륨 을 제어합니다.

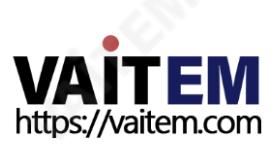

# 3장 OSD 메뉴

스위처의 OSD 메뉴를 통해 사용자는 PIP(Picture-in-Picture), 루마 키 등과 같은 이미지 효과의 여러 구성을 수행할 수 있습니다. 사용자는 오디오 옵션 에 서 오디오 설정을 구성할 수도 있습니다. 또한 설정 옵션에서 사용자는 비디오 출력 해상도를 설정하고 공장 기본값으로 재설정하고 인터페이스 언어를 선 택 할수있습니다.

### 3.1 시작

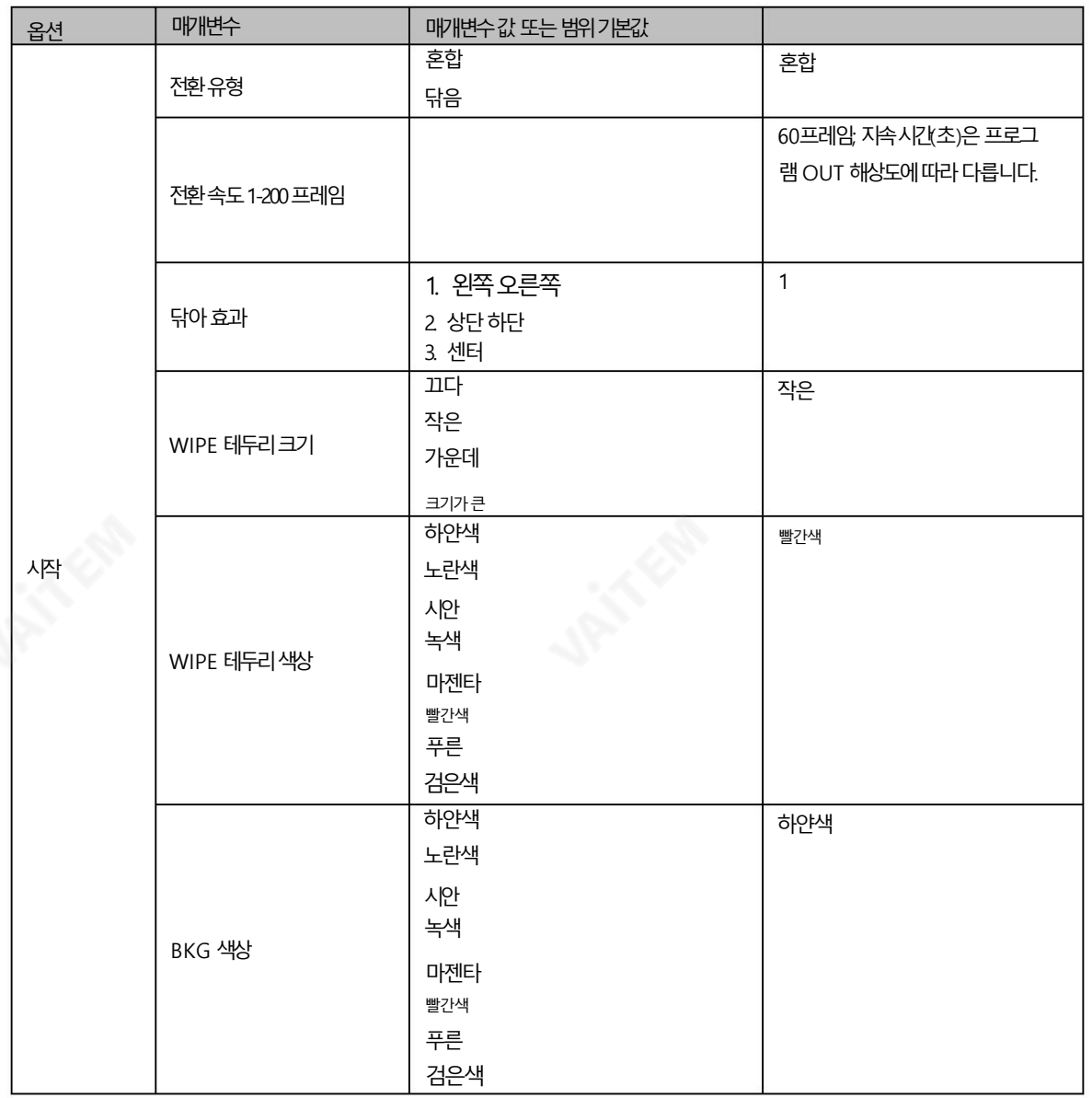

### 1. 전환유형

SE-500HD는크로스디졸브(MIX)와WIPE의두가지전환효과를제공합니다. 기본설정은MIX입니다.

### 2. 전환속도

전환속도를 통해 사용자는 MIX 또는 WIPE 효과 지속 시간을 프레임 단위로 설정할 수 있습니다. 전환속도 가 60 값으로 설정된 경우 전환은 프로그레시 브 비디오를 선택한 경우1초, 인터레이스비디오를 선택한 경우2초 동안 적용됩니다. AUTO 버튼을 누르면 전환은 사용자가 정의한현재 전환 속도 를 사용 합니다.

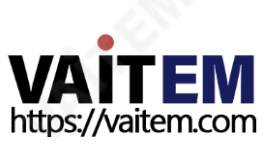

참고: 제어판에서 왼쪽 또는 오른쪽 화살표 버튼을 누르면 사용자가 전환 속도를 1씩 감소 또는 증가시킬 수 있습니다. 위 또는 아래 화살표 버튼을 한 번 누르면 사용자가 전환속도를 10씩 증가 또는 감소시킬 수 있습니다. 가속된 속도로 매개변수 값을 변경하려면 왼쪽 또는 오른쪽 화살표 버튼을 누르고 있 으면됩니다.

#### 3. 와이프효과

SE-500HD에는 사용자가 선택할 수 있는 세 가지 와이프 효과가 있습니다. 세 가지 와이프 효과는 왼쪽 오른쪽, 위쪽 아래쪽 및 중앙입니다. 기본값은 수 평입니다.

#### 4. WIPE 테두리크기

WIPE 테두리 크기 는 일반적으로 사용자가 적절한 테두리 너비를 선택할 수 있도록 합니다. WIPE 테두리 크기 를 OFF로 설정하면 테두리가 꺼집니다. 이 매개변수를작게설정하면얇은테두리가선택됩니다.중간은중간크기너비를생성합니다.Large는 최대지우기테두리너비입니다.

#### 3.1.5 WIPE 테두리색상

이 옵션에서는 지우기 테두리의 색상을 선택할 수 있습니다. 사용 가능한 색상이 나열됩니다. 다음과같이:

- •흰색
- •노란색
- •청록색
- •녹색
- •마젠타색
- •레드블루
- •블랙

#### 3.1.6 BKG 색상

이옵션에서BKG 버튼에색상을할당할수있습니다. 사용가능한색상이나열됩니다. 다음과같이:

- 휘색
- •노란색
- •청록색
- •녹색
- 마젠타색
- •레드블루
- •블랙

## 3.2 PIP/분할

P-In-P(Picture-In-Picture)는 PGM 화면에 하위 창을 배치합니다. 이 옵션 (PIP/Split) 을 사용하면 PIP 창의 다양한 매개변수를 구성할 수 있습니다.

참고: PIP 및 Lumakey 기능이 동시에 활성화되면lumakey 소스가 상위 레이어가 되고 PIP 소스가 하위 레이어가 됩니다. 레이어 순서는 변경할 수 없습 니다.

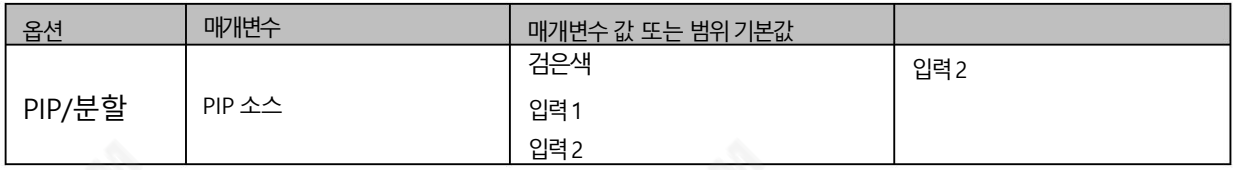

https://vaitem.com

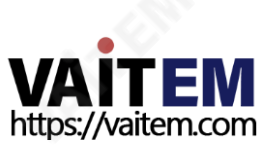

있습니다.

PIP 크기 매개변수의 범위는 1에서 100 사이이며 1%가 가장 작고 100이 가장 큽니다. 따라서 50%는 배경 이미지 크기의 절반인 PIP 창을 나타냅니다.100%는 한쪽으로 오프셋되지 않는 한 PIP 창이 배경 이미지를 완전히 덮는 것을 볼 수

빨간색

21

3.2.2 PIP 크기(PIP 창크기)

테두리색상

테두리크기

이옵션에서사용자는PIP 소스를할당할수있습니다. 사용가능한소스는다음과같습니다.

옵션 매개변수 매개변수값 또는 범위기본값

소스 분할 경제 이 이 이 입력 3

팁: PIP 소스를 빠르게 할당하려면 PIP PVW 버튼을 누른 상태에서 미리보기 버튼 행에서 소스를 선택하기만 하면 됩니다.

작은 바

입력1 입력2

입력4 배경 컬러

입력3 입력4 배경 컬러 바

PIP 크기 1-100% 30% 위치X -50% - +50% 20% <u> 위치Y -50% - +50% 10%</u> 10%

> 크기가큰 하얀색 노란색 시안 녹색 마젠타 빨간색 푸른 검은색

<del>카탈</del>데 2008년 - 2009년 - 대한민국의 대학 대학 기

검은색 기능 기능 이 입력 2

- 
- 
- 
- 
- •입력4
- •배경

•블랙 •입력1 •입력2 •입력3

3.2.1 PIP 소스

Machine Translated by Google

- 
- 
- 
- 
- 
- 
- 
- 
- 
- 
- 
- 
- 
- 
- 
- 
- 
- •컬러바
- 
- 
- 
- 
- 
- 

#### 3. 위치X

위치 X 매개변수를 조정 하면 PIP 창을 수평으로 이동합니다.제어판에서 왼쪽 또는 오른쪽 화살표 버튼을 누르면 사용자가 위치 X 를 1만큼 감소 또는 증가시킬 수 있습니다.

위쪽 또는 아래쪽 화살표 버튼을 누르면 사용자가 위치 X 를 10만큼 증가 또는 감소시킬 수 있습니다. 가속된 속도로 매개변수 값을 변경하려면 왼쪽 또 는오른쪽을길게누릅니다.

화살표버튼.

4. 위치Y

위치 Y 매개변수를 조정 하면 PIP 창을 수직으로 이동합니다.제어판에서 왼쪽 또는 오른쪽 화살표 버튼을 누르면 사용자가 위치 Y 를 1만큼 감소 또는 증 가시킬 수 있습니다.

위쪽 또는 아래쪽 화살표 버튼을 누르면 사용자가 위치 Y 를 10만큼 증가 또는 감소시킬 수 있습니다. 가속된 상태에서 매개변수 값을 변경하려면 위쪽 및 아래쪽 화살표 버튼을 길게 누릅니다.

비율.

#### 5. 소스분할

PIP 창이 활성화된 후 Split 버튼을 누르면 왼쪽에 프로그램이 표시되고 오른쪽에 선택된 분할 소스가 있는 두 개로 PROGRAM 출력 디스플레이가 분할 됩니다. 분할소스

이 옵션에서 선택할 수 있습니다. 사용 가능한 분할 소스는 다음과 같습니다.

- •블랙
- •입력1
- •입력2
- •입력3
- •입력4
- •배경
- •컬러바

### 6. 테두리크기

테두리 크기 는 일반적으로 사용자가 적절한 PIP 테두리 너비를 선택할 수 있도록 합니다. 테두리 크기 를 OFF로 설정 하면 PIP 테두리가 꺼집니다. 이 매개변수를 작게 설정하면 얇은 테두리가 선택됩니다. 중간은 중간 크기 너비를 생성합니다. Large는 최대 PIP 테두리 너비입 니다.

7. 테두리색상

사용자는 PIP 테두리색상을지정할수 있습니다. 사용 가능한 색상은 다음과 같습니다.

- 흰색
- •노란색
- •청록색
- •녹색
- •마젠타색
- •레드
- •파란색
- •블랙

## 3.3 PIP 자르기

PIP 자르기를 통해 사용자는 PIP 창의 위쪽, 아래쪽, 왼쪽 및 오른쪽을 포함하여 4면을자를 수 있습니다. 사용자는 4개의 가장자리를 자 르기 위해 "Left", "Right", "Top" 또는 "Bottom" 매개변수를 조정할 수 있습니다.

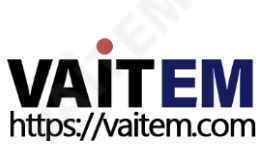

개별적으로 PIP 창의. (왼쪽/오른쪽/상단/하단). 또한 사용자는 "크기" 옵션 을 조정하여 4개의 가장자리를 동시에 자를 수 있습니다.

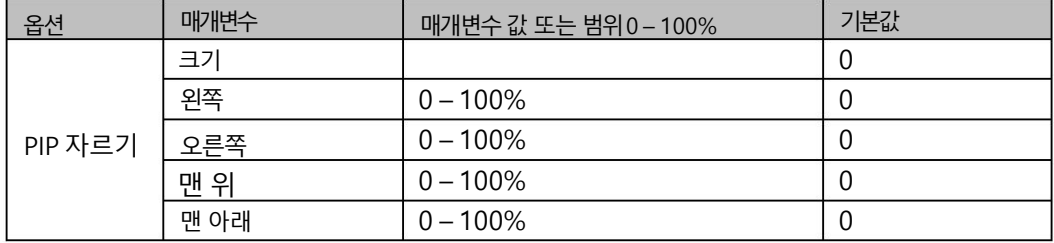

모든 매개변수의 효과는 아래에 설명되어 있습니다.

- 왼쪽– PIP 창의 왼쪽 가장자리 위치를 조정합니다.
- 오른쪽 PIP 창의 오른쪽 가장자리 위치를 조정합니다.
- •크기– PIP 이미지자르기크기를조정합니다.
- 위쪽– PIP 창의 위쪽 가장자리 위치를 조정합니다.
- Bot PIP 창의 아래쪽 가장자리 위치를 조정합니다.

## 3.4 루마키

SE-500HD의 키어는 사용자에게 루마 키잉 기능을 제공합니다.

참고: PIP 및 Lumakey 기능이 동시에 활성화되면 lumakey 소스가 상위 레이어가 되고 PIP 소스가 하위 레이어가 됩니다. 레이어 순서는 변경할 수 없습 니다.

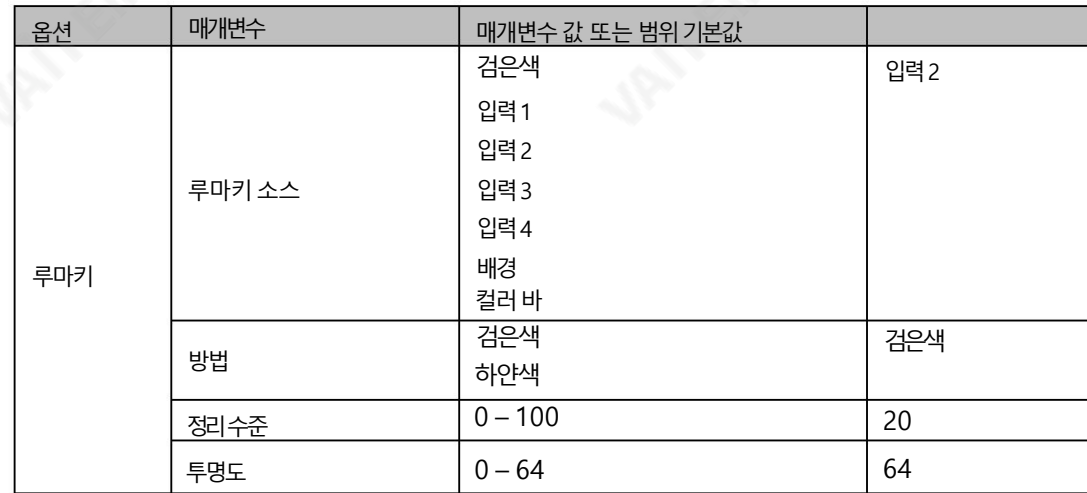

### 1. 루마키소스

Lumakey 소스는루마키잉을위한이미지를선택할수있는곳입니다. 사용가능한소스는다음과같습니다.

- •블랙
- •입력1
- •입력2
- •입력3
- •입력4
- •배경
- •컬러바

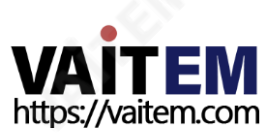

#### 3.4.2 모드

Luma Kever에는 두 가지 모드가 있습니다. 이미지가 검정색 배경에 있으면 검정색을 선택하고 이미지가 흰색 배경에 있으면 흰색을 선택합니다.

#### 3. 정리수준

정리 수준 을 통해 사용자 는 루마 키의 효과를 미세 조정할 수 있습니다. 기본값은 20입니다.

#### 4. 투명성

이옵션에서는전체전경키이미지의투명도를조정할수있습니다.

#### 3.5 오디오

이옵션을사용하면HDMI 출력오디오음소거,오디오유형설정,탈리유형선택등과같은다양한오디오설정을구성할수있습니다.

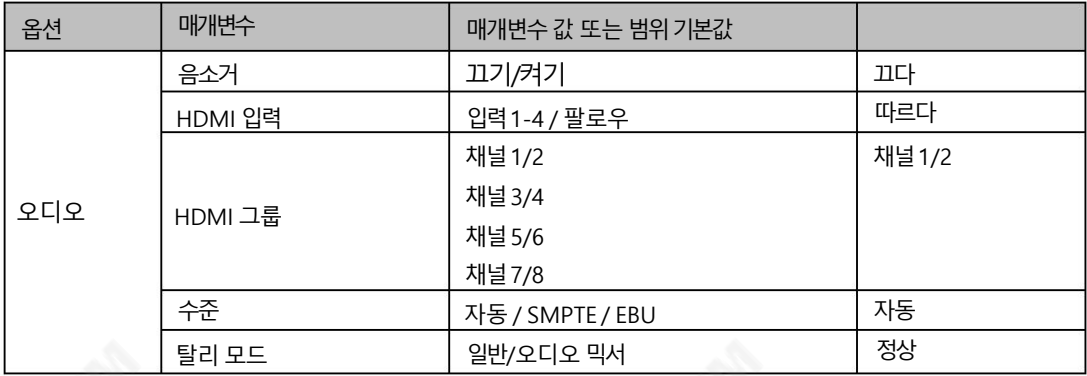

#### 1. 음소거

음소거를 사용하면 HDMI 입력에 내장된 오디오 구성요소를 켜거나 끌 수 있습니다. 기본값은 끄다.

#### 2. HDMI 입력

이 옵션에서 오디오 소스를 선택할 수 있습니다. 입력 14를 선택하면 SE-500HD가 활성화된 오디오 소스를 재생할 수 있습니다. "Follow" 를 선택 하면 오디오가Audio Follow Video 모드, 즉출력비디오의오디오재생으로들어갑니다.

#### 3. HDMI 그룹

HDMI 그룹을 통해 사용자는 제외된 HDMI 오디오 채널을 선택할 수 있습니다. 기본 오디오 채널은 채널 1/2입니다. 4개의 오디오 채널 쌍 중 모든 오디오 채널쌍을선택할수있습니다.

#### 4. 레벨

선택할수있는두가지오디오표준이있습니다. 사용자는EBU를선택하거나 SMPTE 표준.AUTO를 선택하면장치가오디오표준을자동으로감지할수있습니다.비디오프레임속도가50Hz인 경우오디오는EBU 표준을따릅니 다. 비디오프레임속도가59.94/60Hz인 경우오디오는SMPTE 표준을따릅니다.

#### 3.5.5 탈리모드

탈리출력포트는일반적으로각채널에두개의탈리신호를보냅니다. Datavideo 제품에서Red OnAir를 나타내고 녹색은 다음 카메라 소스를 나타냅니다.

SE-500HD는 두 가지 탈리 모드를 제공합니다.

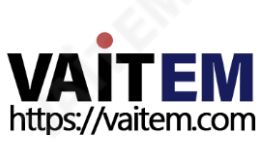

Normal: 일반 모드에서 PGM 모니터에 표시되는 모든 소스의 카메라 탈리 라이트가 켜집니다(빨간색). 이러한 소스에는 PGM, PIP 및 키 소스가 포함됩 니다. 전환하는 동안 PVW 비디오가 다음 위치에 있기 때문에 PVW에 있는 소스의 카메라 탈리 라이트가 켜집니다(빨간색).

PGM 모니터에서 볼 수 있습니다.

오디오 믹서: 오디오 믹서 모드를 선택하면 키보드 패널에서 선택한 PGM 소스 카메라의 탈리 라이트만 켜집니다(빨간색). 전환하는 동안 탈리 라이트 색상 은변경되지않습니다.

PVW가 PGM으로 전환된 후에만 탈리 라이트 색상이 전환됩니다(빨간색/녹색).

#### **3.6 사용자 메모리**

"User Mems" 에서 사용자는 이전에 저장된 설정을 로드 하고 현재 구성된 설정을 저장할 수 있습니다.

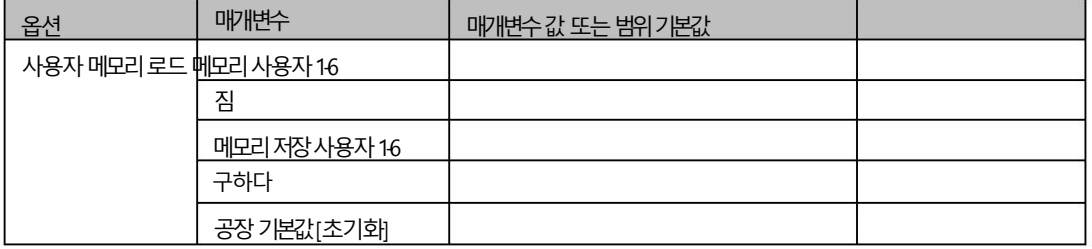

#### 1. 메모리로드

위/아래 화살표를 사용하여 원하는 메모리 위치를 선택하고 다음을 선택하여 저장된 설정을 로드합니다. " 짐".

팁: 사용자는 이전에 저장된 사용자 구성을 로드하는 빠른 방법으로 제어판에서 USER 메모리 바로 가기 버튼(1-3)중 하나를 누를 수도 있습니다.SHIFT 버튼을사용하여전환

USER MEMORY 13과 USER MEMORY 46사이.

### 2. 메모리저장

위/아래 화살표를 사용하여 원하는 메모리 위치를 선택하고 "저장"을 선택하여 현재 설정을 저장합니다.

#### 3. 공장기본값

재설정: 선택하면공장기본설정이복원됩니다. 장치는"예" 를선택한후2~3초후에재설정프로세스를시작합니다.

### 3.7 설정

"설정" 메뉴에서 사용자는 출력 해상도 를 변경하고, SE-500HD를 공장 기본값 으로 재설정하고, 선호하는 OSD 메뉴 언어를 선택하고, 펌웨어를 업그레 이드 하고, 현재 펌웨어 버전 (메인보드 및 키보드)을 볼 수 있습니다.

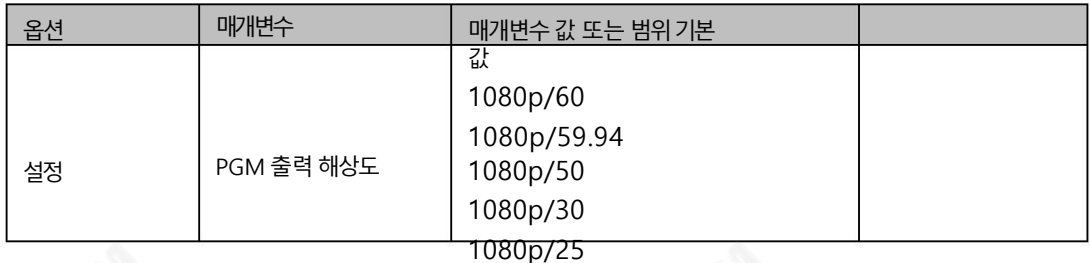

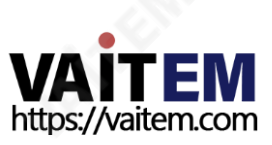

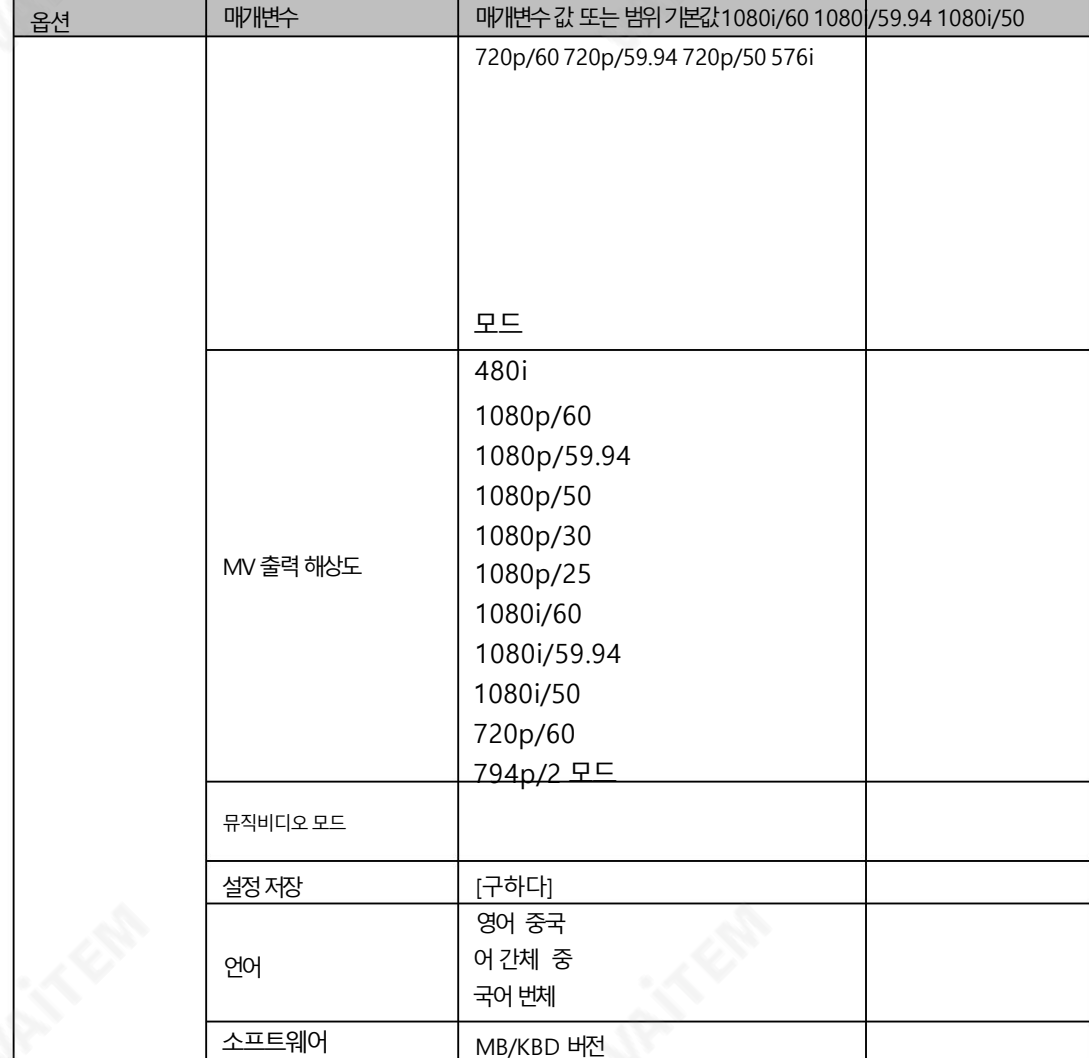

#### 3.7.1 PGM 출력해상도

PGM Out RES. 에서 사용자는 적절한 PROGRAM 출력 해상도를 선택할 수 있습니다. 사용 가능한 해상도는 다음과 같습니다.

•1080p/60 • 1080p/5 9.94 •1080p/ 50 • 1080p/30 • 1080p/25 •1080i/60 •1080i/59.94 •5i/50i/ 207 •1080i/50 •

• 480i

완료되면"설정저장" 으로이동하여선택한출력해상도를확인하십시오.

참고: 예기치않은문제가발생하지않도록출력해상도가입력해상도와동일한지확인하십시오.

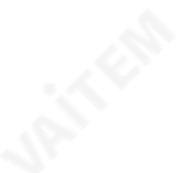

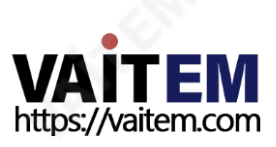

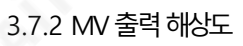

MVOut RES. 에서 사용자는 적절한 MULTIVIEW 출력 해상도를 선택할 수 있습니다. 사용 가능한 해상도는 다음과 같습니다.

- 1080p/60
- 1080p/59.94
- 1080p/50
- 1080p/30
- 1080p/25
- 1080i/60
- 1080i/59.94
- 1080i/50
- 720p/60
- 720p/59.94
- 720p/50

완료되면 "설정 저장" 으로 이동하여 선택한 출력 해상도를 확인하십시오.

참고: 새 해상도는 일단 선택하면 적용됩니다. 모니터에서 지원하지 않는 해상도를 선택하면 OSD 메뉴를 볼 수 없습니다. 이 경우 "설정 저장" 옵션에서 이전에 구성한 기본 해상도를 복원하려면 컴퓨터를 재부팅하십시오.

3.7.3 MV 모드

SE-500HD에는 두 가지 멀티뷰 화면 레이아웃이 있습니다. MV 모드 1은 기본 2x2 매트릭스 화면 레이아웃이고 MV 모드 2는 왼 쪽에서 오른쪽으로 입력 1에서 입력 4의 순서로 행 구성에서 4개의 모든 비디오 입력을 표시합니다. 물리적 레이아웃의 시각화는 아 래다이어그램을참조하십시오.

모드2

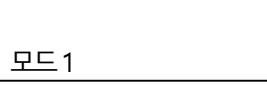

이옵션에서"저장" 을선택하여현재구성을저장합니다.

MB 및KBD 소프트웨어버전이각각표시됩니다.

사용 가능한 OSD 메뉴 언어는 영어, 중국어 번체 및 중국어 간체입니다.

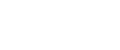

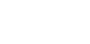

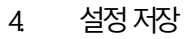

6. MB 및KBD 소프트웨어

5. 언어

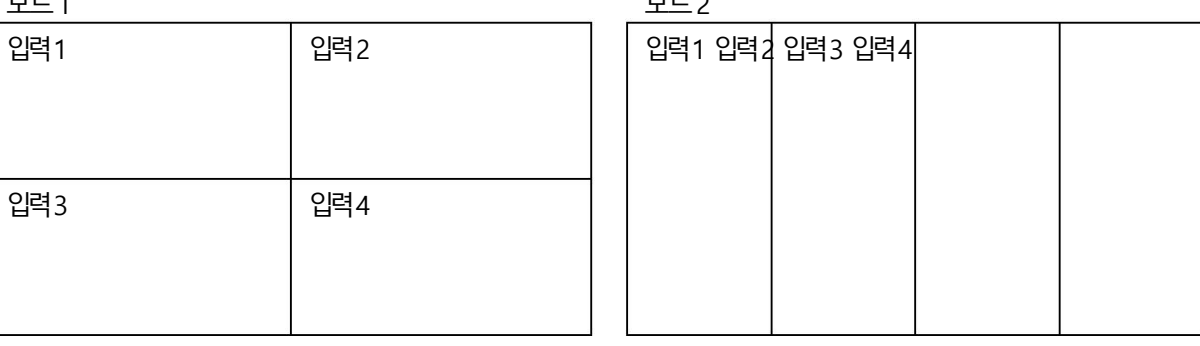

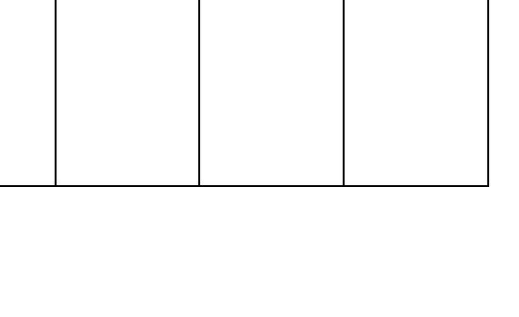

$$
\mathbb{R}^{\mathcal{C}^{\mathcal{C}^{\mathcal{C}}}}
$$

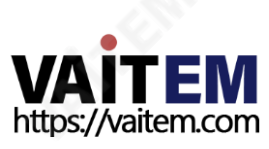

4장 응용

### 4.1 lumakey 기능을 사용하여 비디오에 로고 배치

SE-500HD는 사용자가 lumkey 기능을 사용하여 비디오에 로고를 배치할 수 있습니다. 우선, 노트북의 검정색 또는 흰색 배경에 1920x1080(16:9) 로고를 만듭니다. 로고가 생성되면 다음 단계에 따라 로고 레이어를 삽입하십시오.

참고: 로고가 어두우면 흰색 배경을 선택하십시오. 로고가 주로 밝은 색상으로 구성된 경우 검정색 배경을 선택하십시오.

- 1. 랩톱을 스위처의 HDMI 입력 포트 중 하나( 예: HDMI 입력 2)에 연결합니다.
- 2. MENU 버튼을 눌러 4사분면 Multiview 디스플레이에서 OSD 메뉴를 엽니다.
- 3. Lumakey 옵션에서 "Lumakey Source" 를 입력 2로 설정합니다.
- 4. 이 예에서는 로고가 검정색 배경에 있으므로 검정색 모드 가 선택됩니다.
- 5. 배경이완전히검은색이면"Cleanup Level" 을10으로설정합니다.
- 6. 불투명한 로고가 필요한 경우 "투명도" 가 64로 설정됩니다. 불투명 로고는 "Transparency" 매개변수를 64 로 설정하여 만들 수 있습니다. 반투명 효과는 "Transparency" 매개변수를 0에서 64 사이의 값으로 설정하여 생성할 수 있습니다.
- 7. 로고가 제대로 구성된 후 메뉴를 종료합니다.
- 8. Luma Key PGM 버튼을 눌러 프로그램 화면이나 Luma Key 에 로고를 배치합니 다. PVW 버튼을 눌러 미리보기 화면에 로고를 배치합니다.

## 4.2 단축키로 MULTIVIEW 화면을 가로(MV1) / 세로(MV2) 모드로 전환

대형 모바일 장치가 보편화됨에 따라 비디오의 세로 모드 보기는 모든 사용자 사이에서 매우 인기를 얻었으며 따라서 최적의 보기 경험을 위해 설계되었습니다. SE-500HD에는 기본 2x2 매트릭스 화면 레이아웃을 사용하거나 왼쪽에서 오른쪽으로 입력 1에서 입력 4의 순서 로 행 구성을 사용하는 옵션을 제공하는 SE-500HD에서 사용할 수 있는 두 가지 멀티뷰화면 레이아웃이 있습니다. 핫키를 사용하여 M V모드사이를전환하려면아래에설명된단계를따르십시오.

- ㅏ. 가로 또는 세로 모드의 쿼드 보기 화면에서 SHIFT 를 길게 누릅니다. 버튼을 누른 다음 BKG 버튼이 깜박이기 시작할 때까지 기다립니다.
- 비. SHIFT 버튼을누른상태에서BKG 버튼을눌러전환합니다.

가로 및 세로 모드.

가로 모드와 세로 모드 사이를 전환하는 것 외에도 특정 채널의 이미지를 전체 화면 모드로 표시할 수도 있습니다.SHIFT 버튼을 누른 상 태에서 프로그램 행의 채널 버튼 중 하나를 누르면 채널 이미지가 전체 화면 모드로 표시됩니다.

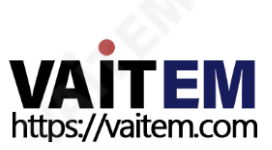

# 4.3 세로 모드용 PowerPoint 슬라이드 만들기

세로모드용PowerPoint 슬라이드를만드는방법은다음과같습니다.

#### 1. 마이크로소프트파워포인트를엽니다.

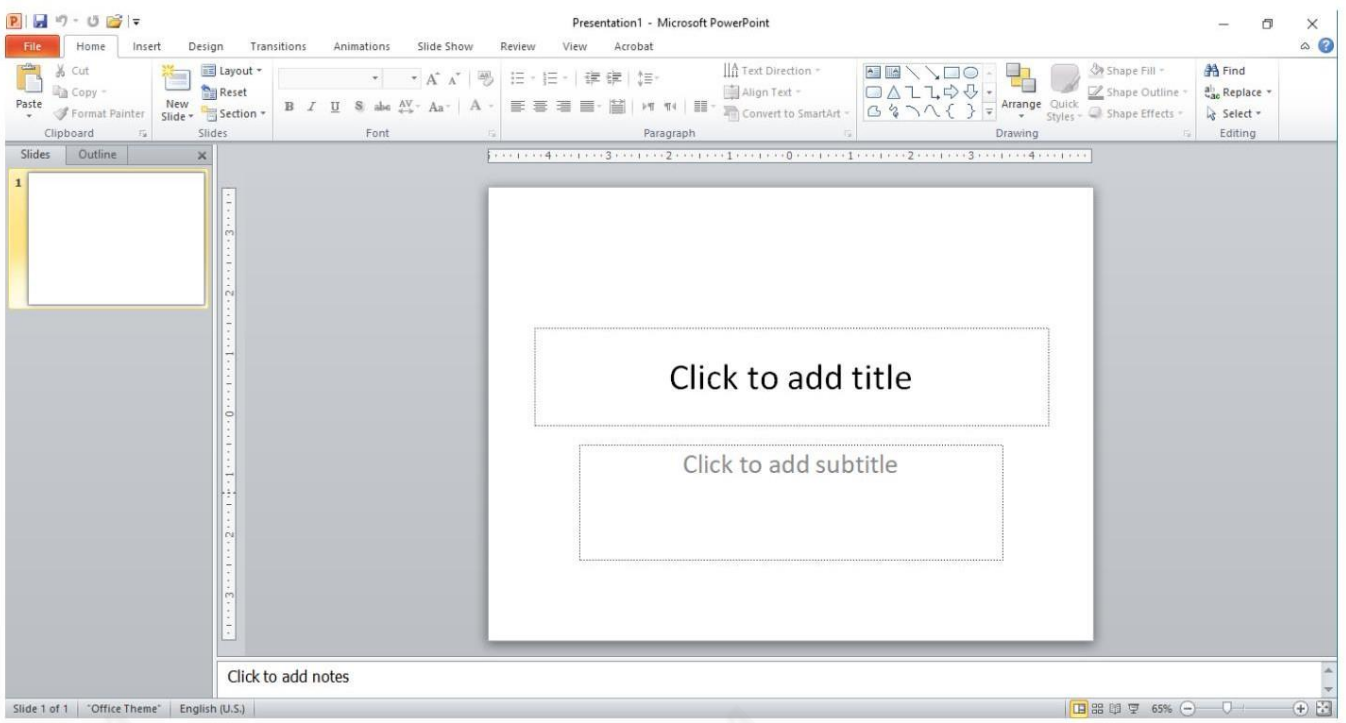

2. 리본에서 DESIGN 탭을 클릭하고 "Page Setup" 그룹에서 "Page Setup"을 클릭 합니다. 페이지 설정 대화 상자에서 슬라이드 방향을 세 로 로 변경 하면 너비와 높이 값을 바꿔야 합니다.

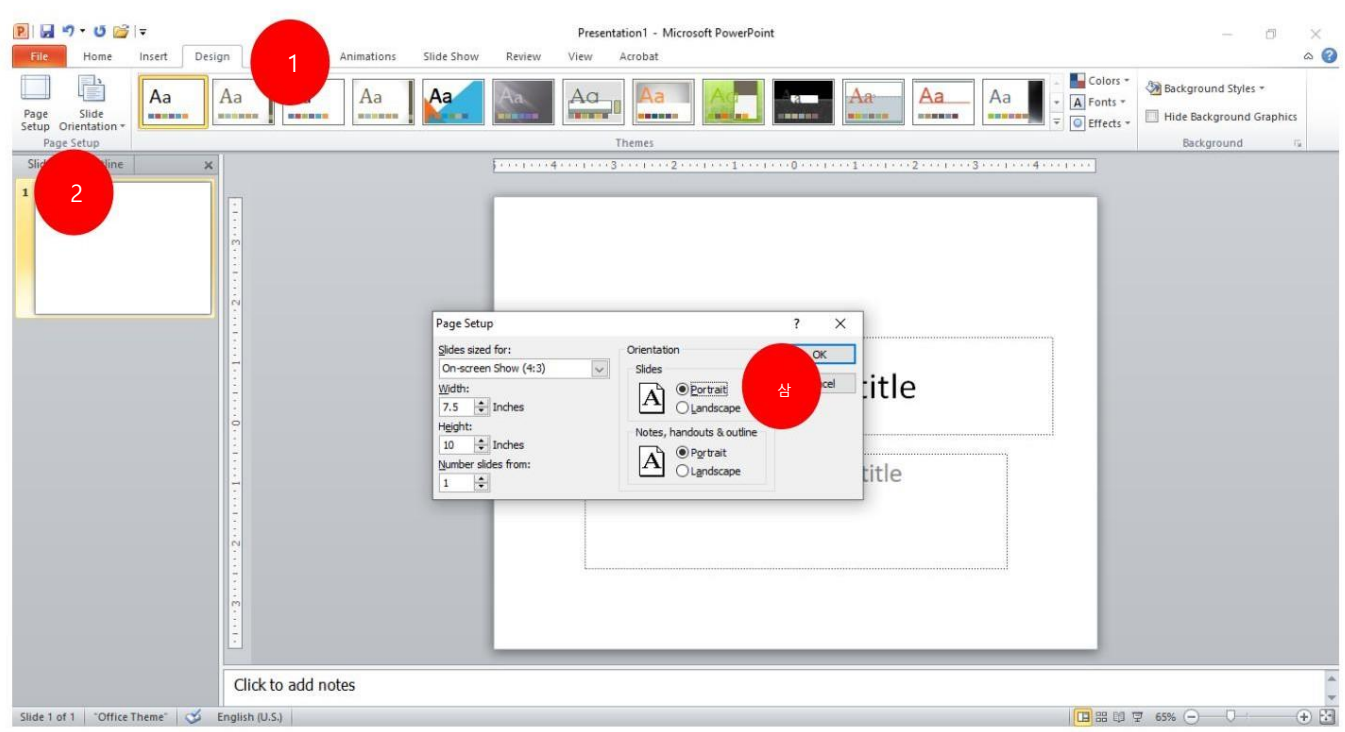

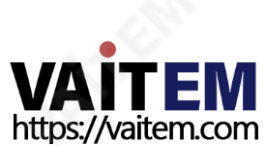

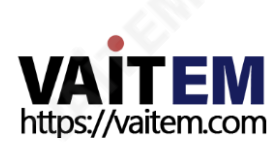

SE-500HD에서 세로 슬라이드 표시를 시작하기 전에 먼저 확장 데스크탑을 세로 모드로 설정해야 합니다.

30

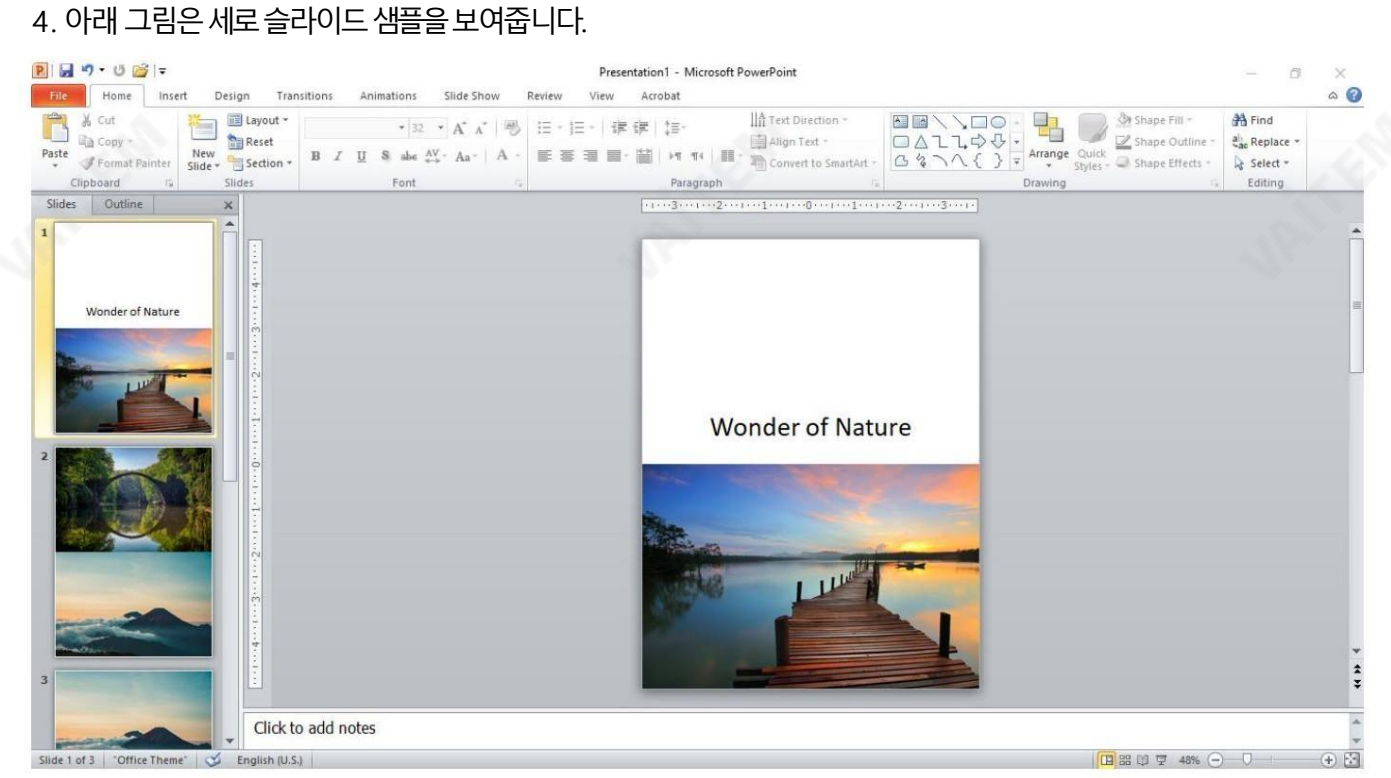

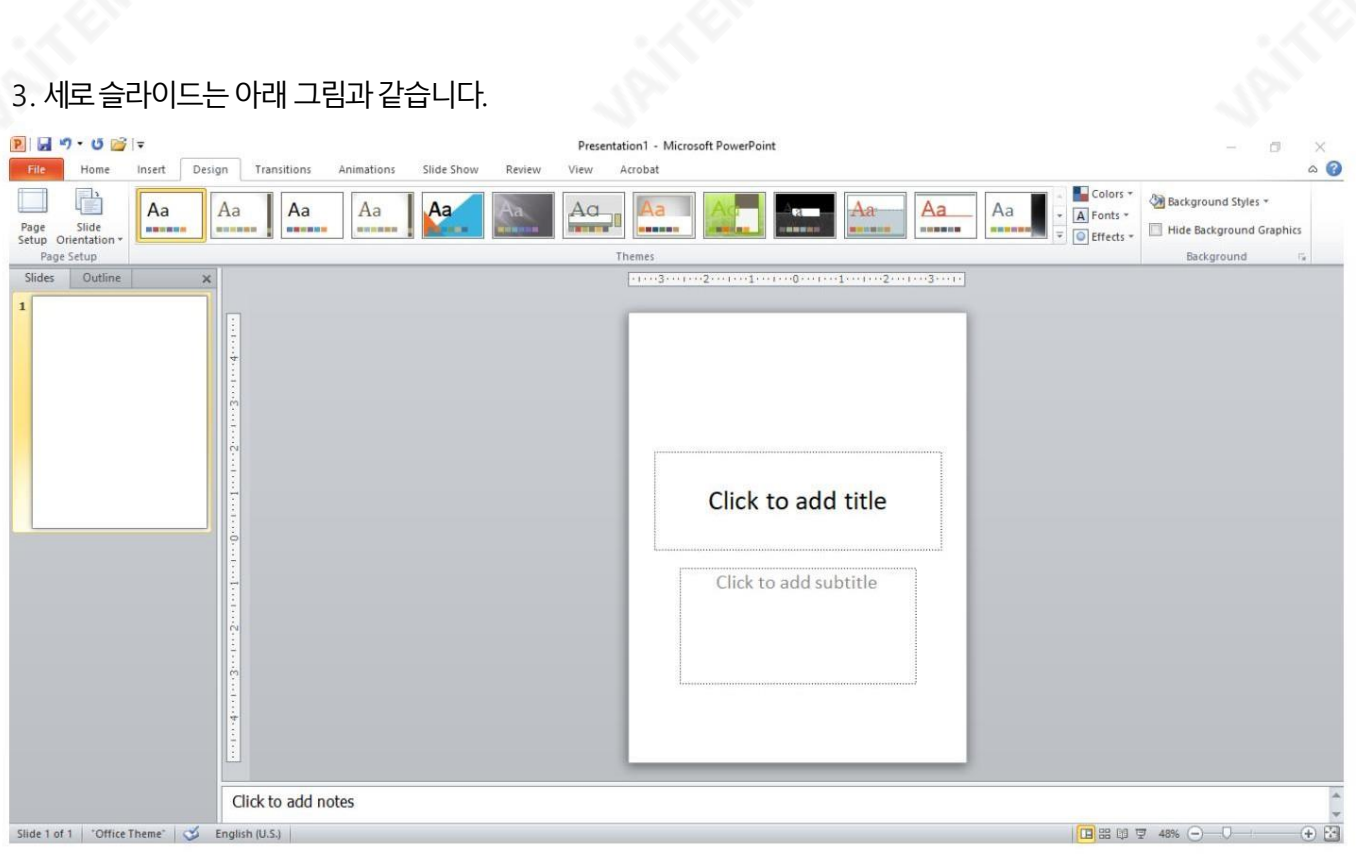

창

1. 먼저 노트북에서 디스플레이 확장을 활성화합니다.fn 키를 누른 상태에서 f8을 누릅니다. 표시되는 오른쪽 세로 막 대에서확장을클릭합니다.

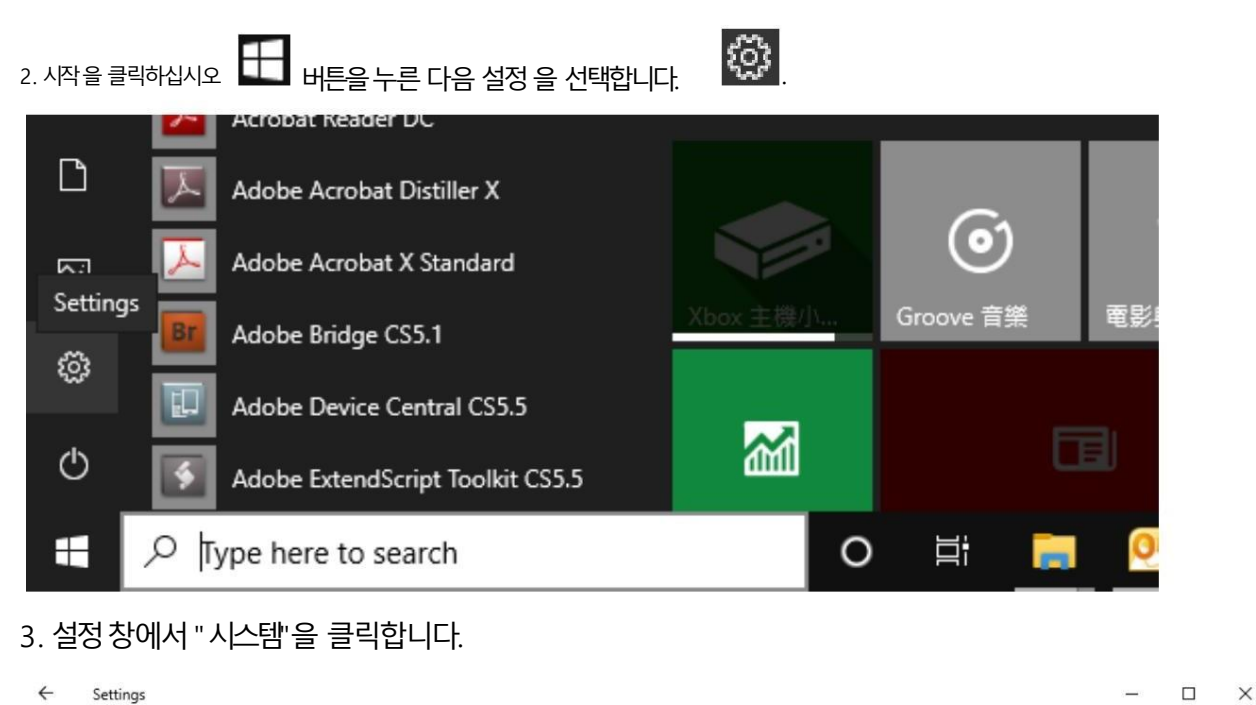

**Windows Settings** Find a setting  $\varphi$ Ep Devices Phone System 戸 Display, sound, notifications, Link your Android, iPhone Bluetooth, printers, mouse power ⊕ Network & Internet Personalization Apps  $\mathbb{Z}$ 巨 Wi-Fi, airplane mode, VPN Background, lock screen, colors Uninstall, defaults, optional features  $\Omega$ Accounts 烇 Time & Language Gaming Your accounts, email, sync, Speech, region, date Game bar, captures, work, family broadcasting, Game Mode  $\left(\overline{\downarrow}_{\overline{f}}\right)$  Ease of Access Search Cortana Narrator, magnifier, high Find my files, permissions Cortana language, permissions, contrast notifications  $\triangle$ Privacy Update & Security Windows Update, recovery, Location, camera, microphone backup

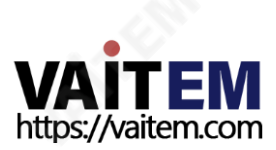

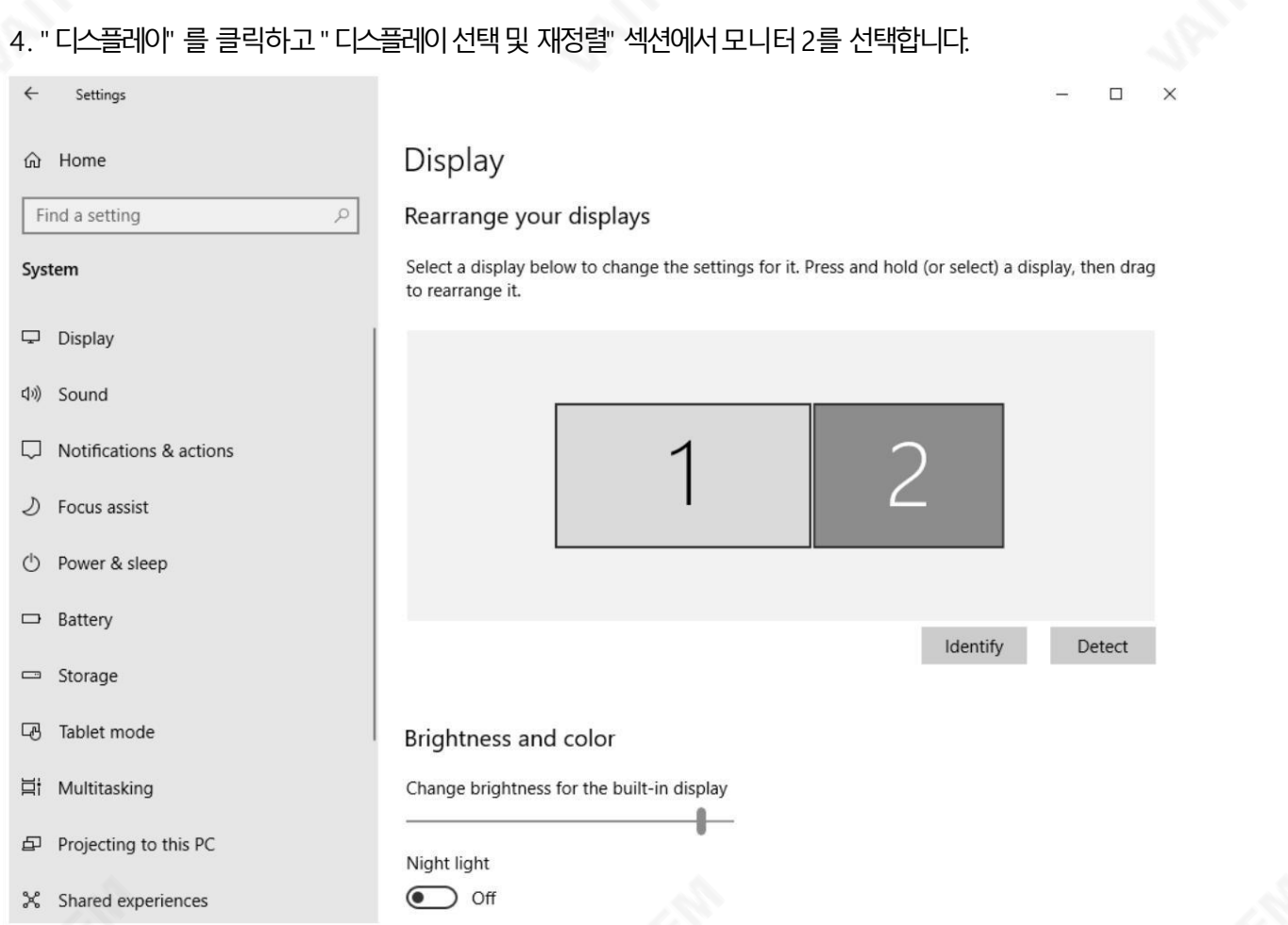

참고: 바탕 화면을 마우스 오른쪽 버튼으로 클릭한 다음 "디스플레이 설정"을 선택하여 디스플레이 설정 창을 열 수 도있습니다.

5. "디스플레이 방향" 풀다운 메뉴까지 아래로 스크롤하고 메뉴를 클릭하고 "세로"를 선택합니다.

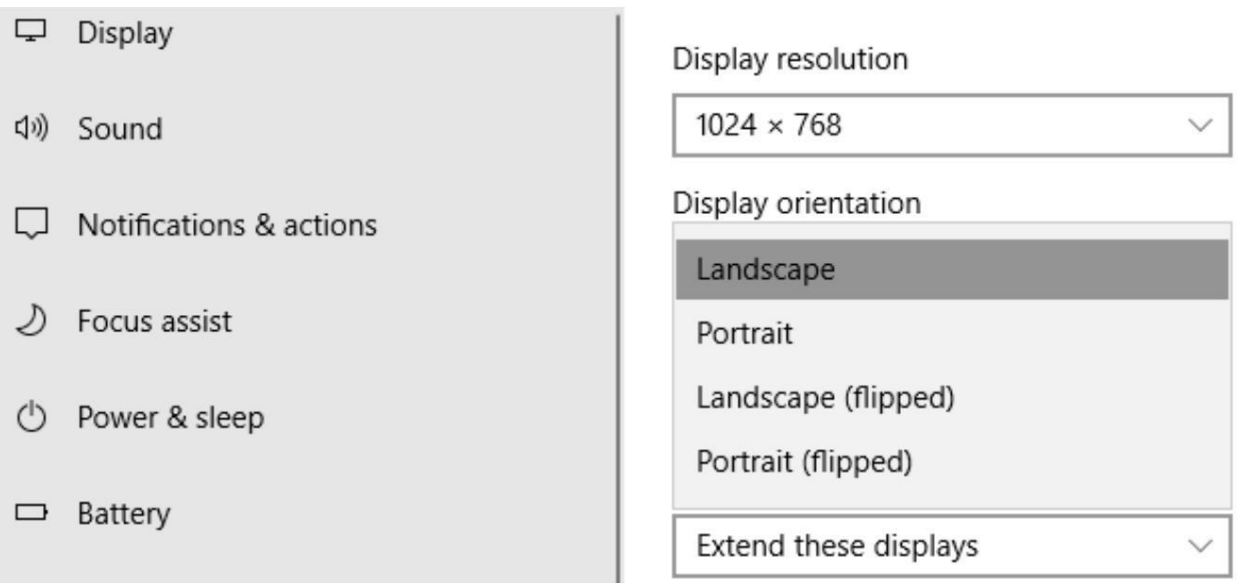

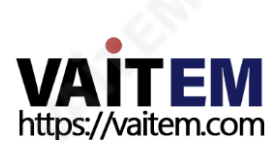

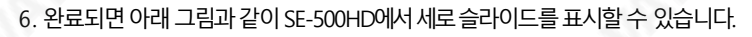

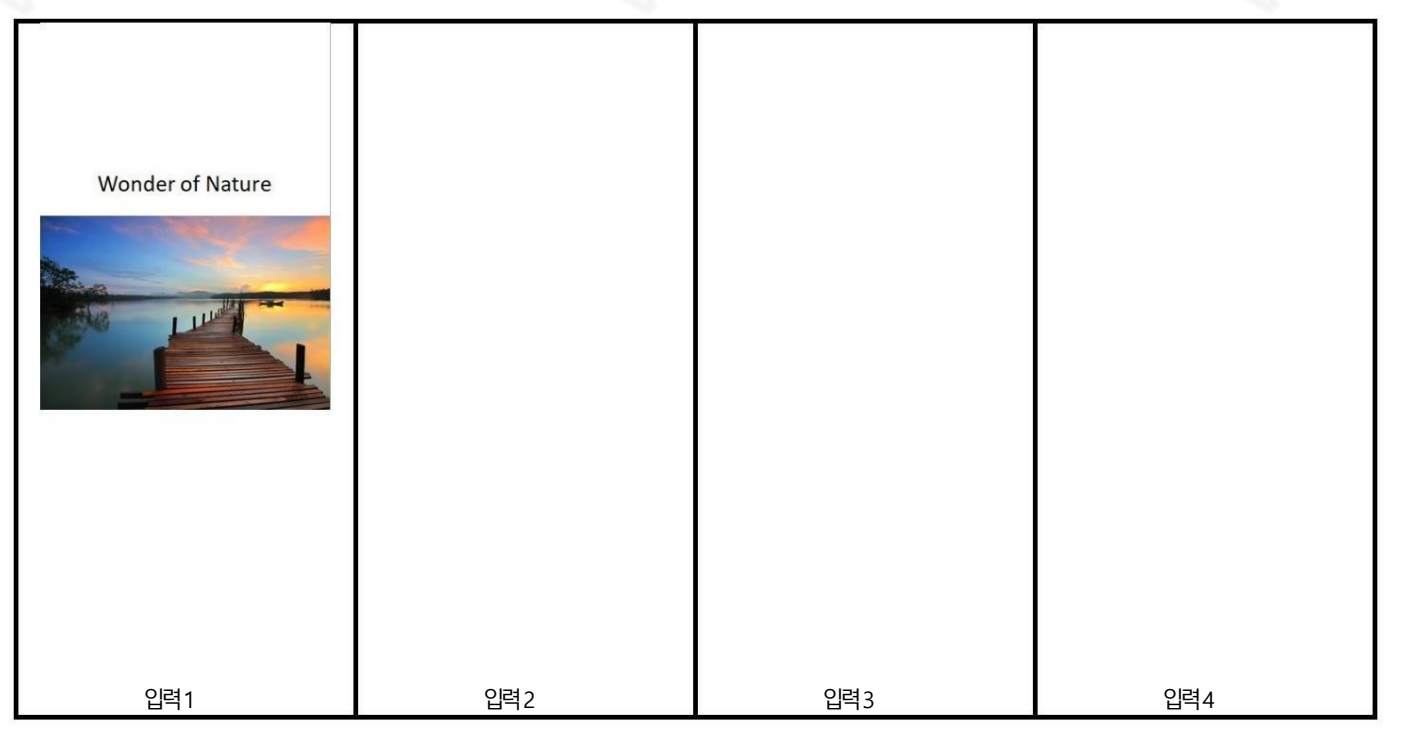

맥OS

1. Apple 메뉴로 이동하여" 디스플 ■■■■■■■■■■■■■■■■■■■ 기스템환경설정 하시스템환경설정 창에서, 레이"를 클릭합니다.

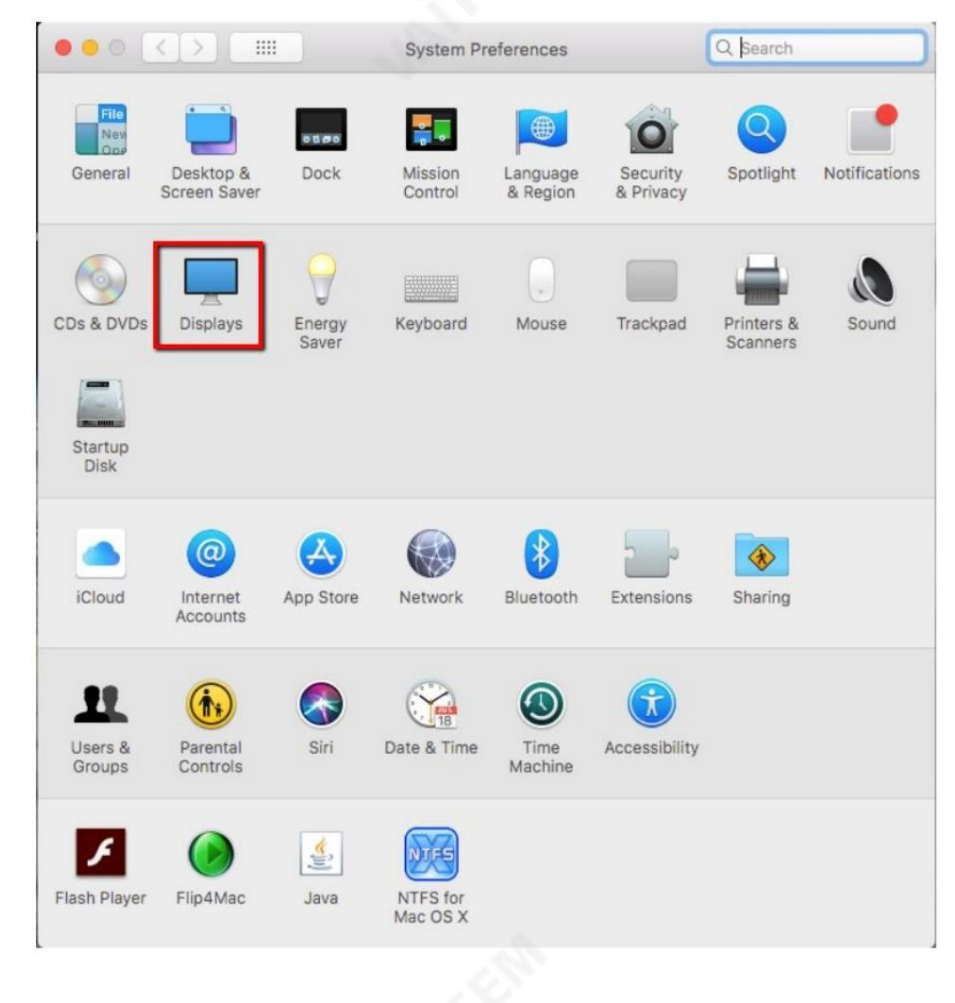

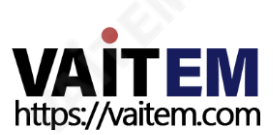

2. "디스플레이" 탭을 클릭하고 최적화할 SE-500HD 를 선택합니다. "회전" 드롭다운 메뉴에서 "90°"를 선택 하 여 확장 데스크탑을 세로 모드로 설정해야 합니다.

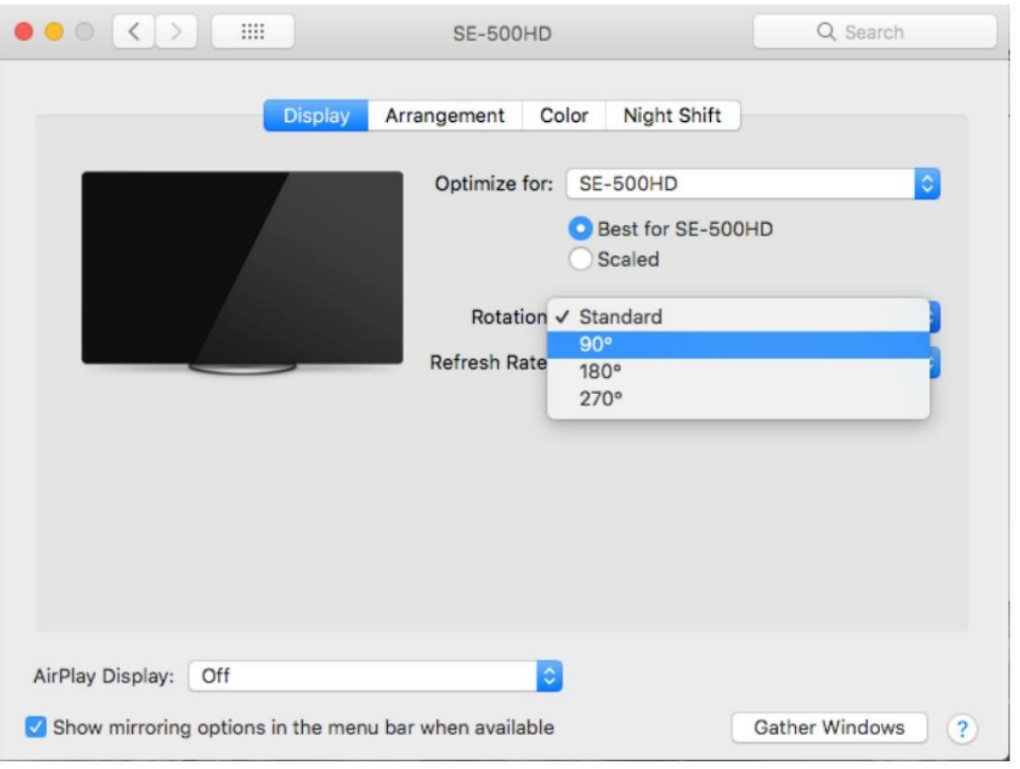

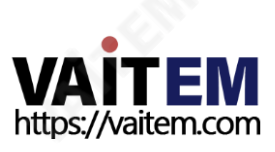

5장 부록 부록1 탈리출력

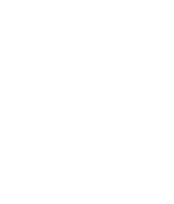

**TALLY** 

SE-500HD에는 D-sub 15핀 암 탈리 출력 포트가 있습니다. 이러한 연결은 ITC-100 8채널 토크백 시스템 및 TLM 범위의 LCD 모니터와 같은 여러 다 른 Datavideo 제품에 2색 탈리 정보를 제공합니다. 포트는 개방형 수집기 포트이므로 집계 조명 회로에 전원을 공급하지 않습니다.

핀출력은다음과같이정의됩니다.

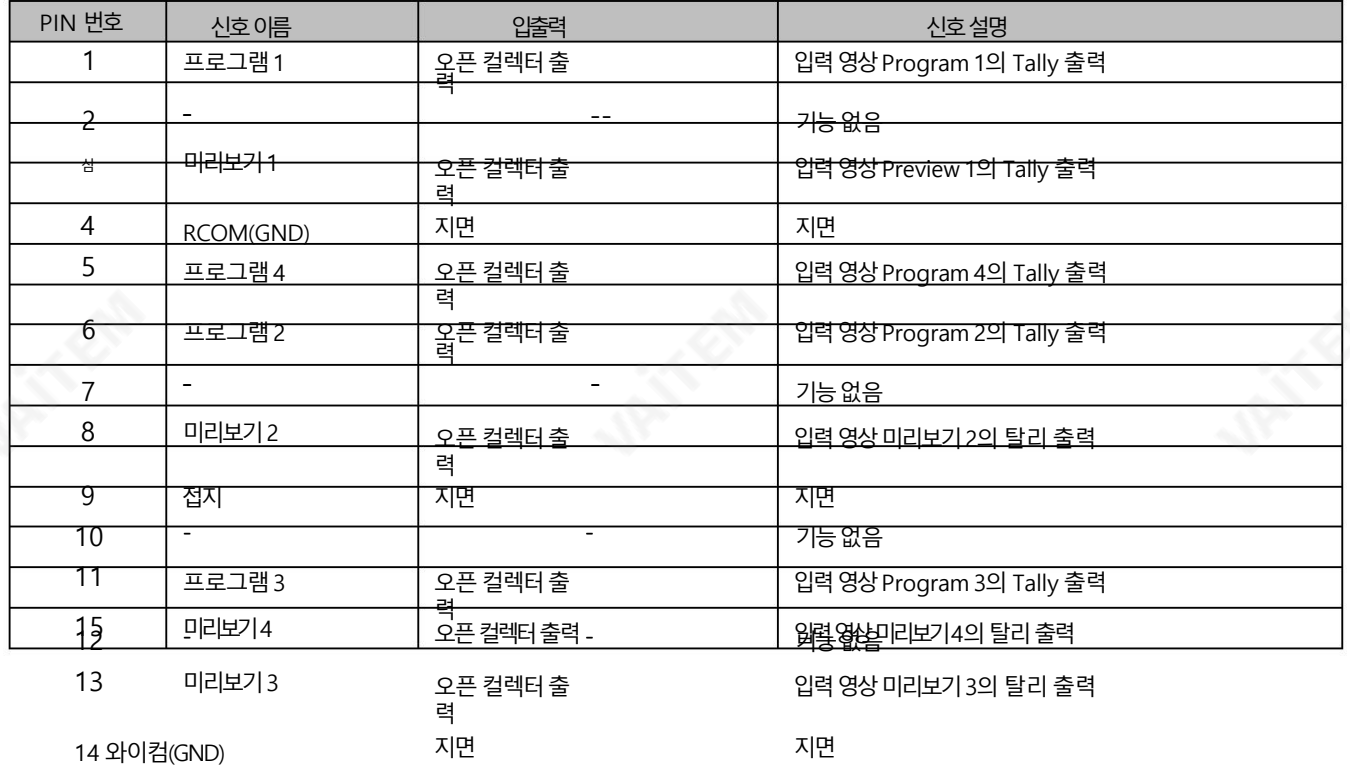

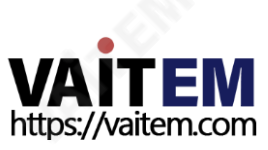

## 부록 2 펌웨어 업그레이드

Datavideo는 일반적으로 새로운 기능이나 보고된 버그 수정이 포함된 새 펌웨어를 수시로 출시합니다. 고객은 SE-500HD 펌웨어를 원하는 대 로 다운로드하거나 해당 지역에 문의할 수 있습니다.

딜러또는리셀러에게도움을요청하십시오.

이 섹션에서는 완료하는 데 약 10분이 소요되는 펌웨어 업그레이드 프로세스에 대해 간략히 설명합니다. 기존 SE-500HD 설정은 펌웨어 업그레이 드 프로세스를 통해 유지되어야 하며, 한 번 시작 하면 장치가 응답 하지 않을 수 있으므로 중단되어서는 안 됩니다.

참고: 펌웨어업그레이드실패를방지하기위해모든HDMI IN 포트를분리하십시오.

1. PC에서 두 개의 SE-500HD 펌웨어 바이너리 파일을 USB 썸 드라이브의 루트 디렉토리에 복사합니다. 파일이 성공적으로 복사되면 PC에서 USB 썸 드라이브를 안전하게 제거하십시오 • SE-500HD.bin: SE-500HD 키보드(KB) 펌웨어는 약 27KB이며 일반적으로

V1.X의 버전 번호.

SE-500HDM.bin: SE-500HD 메인보드(MB) 및 OSD MENU 글꼴의 펌웨어 파일은 약 2-3MB입니다(펌웨어 표시의 예는 메인보드의 경우V1.6 및V1.02입니다.

OSD 글꼴의경우).

2. USB 썸 드라이브를 SE-500HD 후면에 있는 F/W 업그레이드 USB 포트에 연결합니다. 장치.

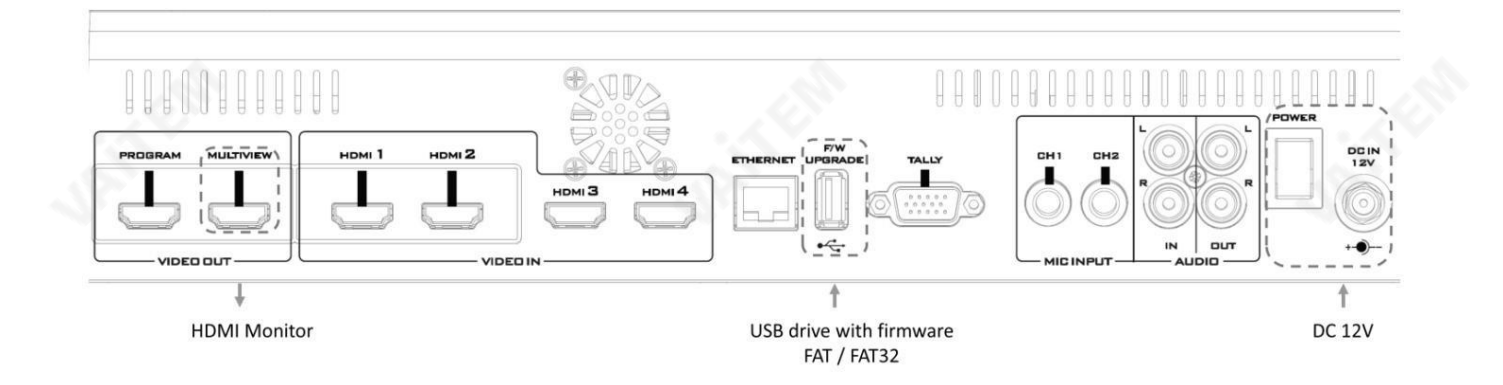

- 3. MULTIVIEW VIDEO OUT 포트를 HDMI 모니터에 연결하고 SE-500HD의 전원을 켭니다.
- 4. 키보드 펌웨어는 SE-500HD가 부팅된 후 약 5초 후에 업데이트됩니다.업데이트 상태는 프로그램 행 버튼의 LED 색상으로 표시됩니다.•동일 한 버전 번호 가 감지됨: 펌웨어가 업데이트 되지 않으며 6개의 버튼이 모두 업데이트되어야 합니다.

빨간색을켭니다.

- 다른 버전 번호 감지: BLK 버튼이 빨간색으로 두 번 깜박이고 펌웨어가 업데이트됩니다.펌웨어가 업데이트되는 동안 6개의 프로그램 행 버 튼이모두빨간색으로켜집니다.
- 

프로그램 행 버튼을 껐다가 다시 켜면(빨간색) 펌웨어 업데이트가 완료된 것입니다. SE-500HD는 키보드 펌웨어 업데이트 후 자동으 로재부팅됩니다.

5. 시스템은 시스템 재부팅이 완료된 후 메인보드 펌웨어 업데이트를 시작합니다. 업데이트 상태는 미리보기 행 버튼의 LED 색상(녹색)으로 표시됩 니다. SE-500HD가 재부팅된 후 약 5초 후에 V1.5와 같이 오른쪽 하단 모서리에 표시된 이전 메인보드 버전과 함께 모니터에 시작 화면이 표시 됩니다. 이 시점에서BLK 버튼이녹색으로깜박이기시작합니다. 메인보드펌웨어업데이트는메인보드부팅이완료된후 약 10초 후에 시작됩 니다.

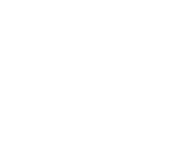

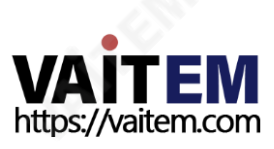

- 동일한 버전 번호 가 감지됨: 펌웨어가 업데이트 되지 않으며 6개의 버튼이 모두 업데이트되어야 합니다. 녹색을 켭니다.
- 다른 버전 번호 가 감지됨: 모니터의 시작 화면이 사라지고 미리보기행 버튼이 왼쪽에서 오른쪽으로 하나씩 켜지면서 약 1분 후에 모든 버튼이 녹색으로 고정될 때까지 펌웨어 업데이트가 시작됩니다. 이 시점에서 펌웨어 업데이트가 완료되고 SE-500HD 가 자동으로 재부팅됩니다.SE-500HD가 부팅되면 SE-500HD 시작 화면의 오른쪽 하단 모서리에 새 버전 번 호(예: V1.6)가 표 시됩니다.
- 6. OSD 글꼴은 SE-500HD가 재부팅을 완료한 후 자동으로 업데이트됩니다. 업데이트 상태는 미리보기 행 버튼의 LED 색상(녹색) 으로 표시됩니다. 기기가 재부팅되면 BLK 버튼이 녹색으로 깜박이기 시작합니다. OSD 글꼴 업데이트는 메인보드 부팅이 완료 된 후 약 10초 후에 시작됩니다. • 동일한버전번호가 감지됨: 펌웨어가업데이트되지않으며 6개의 버튼이모두 업데이트되어 야합니다.

녹색을켭니다.

- 다른 버전 번호 감지: 모니터의 시작 화면이 사라지고 미리보기 행 버튼이 왼쪽에서 오른쪽으로 하나씩 켜지면서 약 2분 후에 모든 버튼이 녹색으로 고정될 때까지 펌웨어 업데이트가 시작됩니다. 이 시점에서 모니터는 4사분면 Multiview 디스플레이 를표시하며이는OSD 글꼴업데이트가완료되었음을나타냅니다.
- 7. 업데이트가 완료되면 프로그램 및 미리보기 행의 6개 버튼이 각각 빨간색과 녹색으로 고정되어야 합니다. USB 썸 드라이브를 제 거하고SE 500HD를 수동으로재부팅하십시오.

8 기기부팅이 완료된 후 Multiview 화면이 표시되는 즉시 MENU 버튼

을눌러OSD 메뉴를열어MB, OSD 및KB 버전을확인합니다. 위/아래 화살표버튼을사용하여설정옵션으로이동하고펌웨어가성공적으로업데이트되었는지확인하십시오. • MB 소프트웨 어: V1.16.1.02

• KBD 소프트웨어: V1.2(SE-500HD)

참고 1: 펌웨어 업데이트 중에 USB 케이블이나 전원이 실수로 분리되어도 장치가 손상되지 않습니다. USB 썸 드라이브를 다시 연결 하고 장치를 재부팅하기만 하면 업데이트 프로세스를 계속할 수 있습니다.

참고2: USB 디스크드라이브시스템은FAT/FAT32 형식을지원합니다.

참고 3: SE-500HD가 모든 USB 디스크를 지원한다는 보장은 없습니다. 프로그램의 모든 버튼과 미리보기 행이 분홍색 또는 녹색 을 띤 분홍색 표시등으로 켜지면 디스크 파일 읽기 오류를 나타냅니다. 이 경우 다른 제조업체에서 만든 USB 썸 드라이브를 사용해 보십시오.

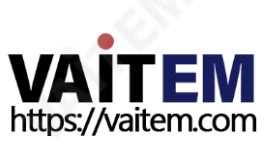

# 부록3 자주묻는질문

이 섹션에서는 SE-500HD를 사용하는 동안 발생할 수 있는 문제에 대해 설명합니다. 질문이 있는 경우 관련 섹션을 참조하고 제안된 모든 솔 루션을 따르십시오. 그래도 문제가 지속되면 대리점이나 서비스 센터에 문의하세요.

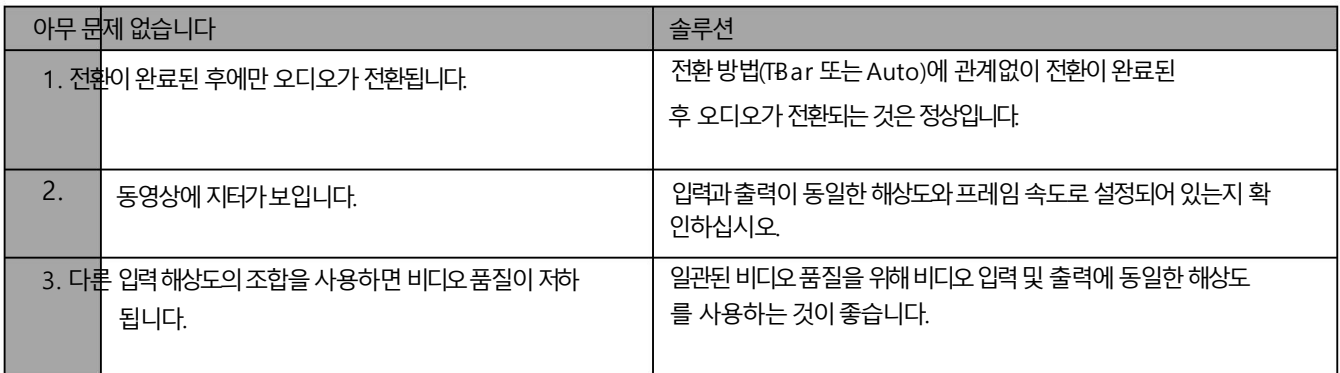

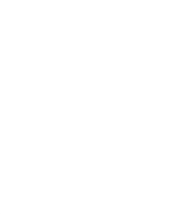

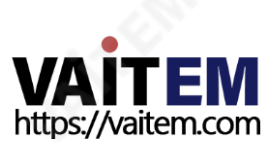

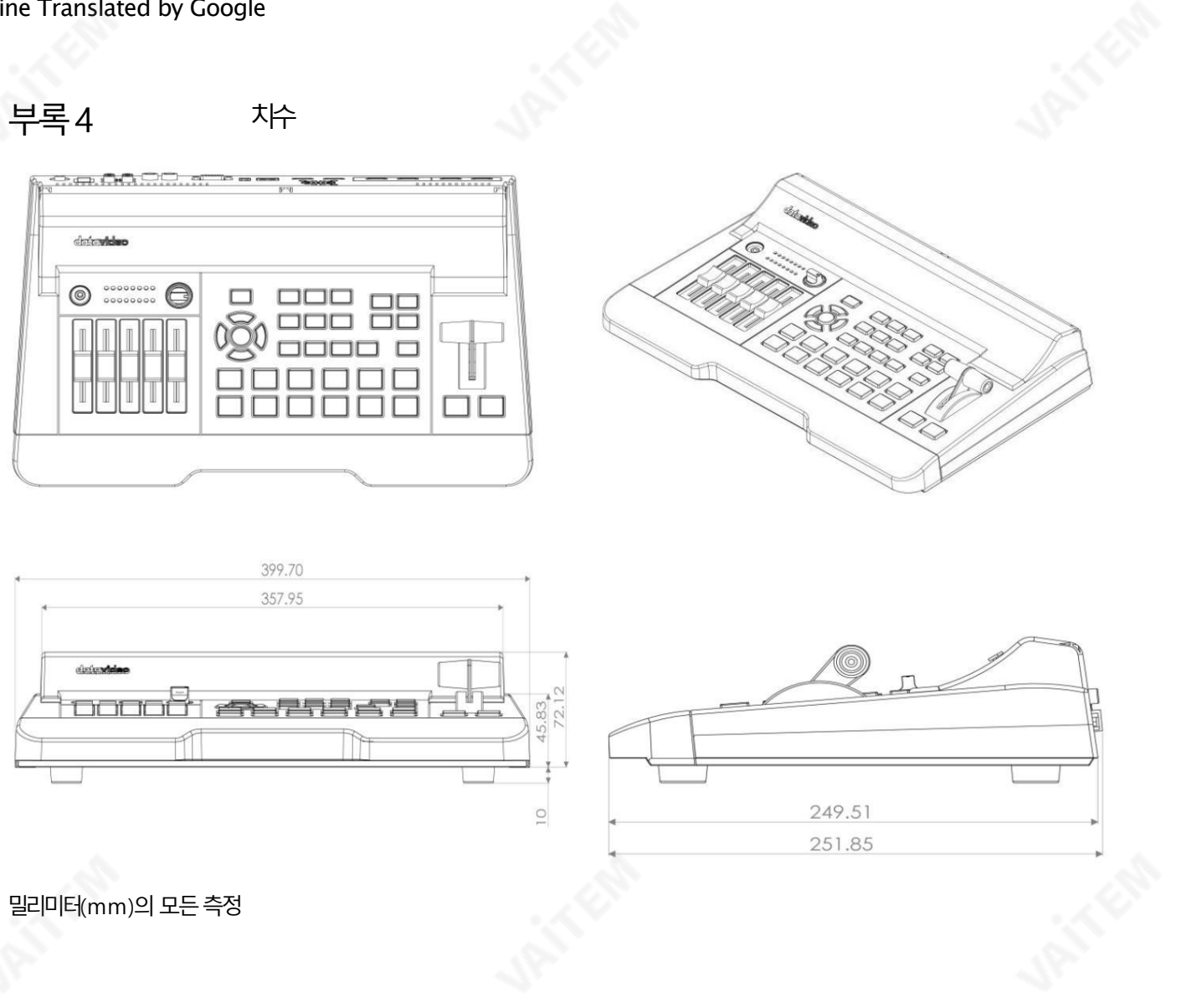

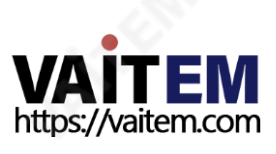

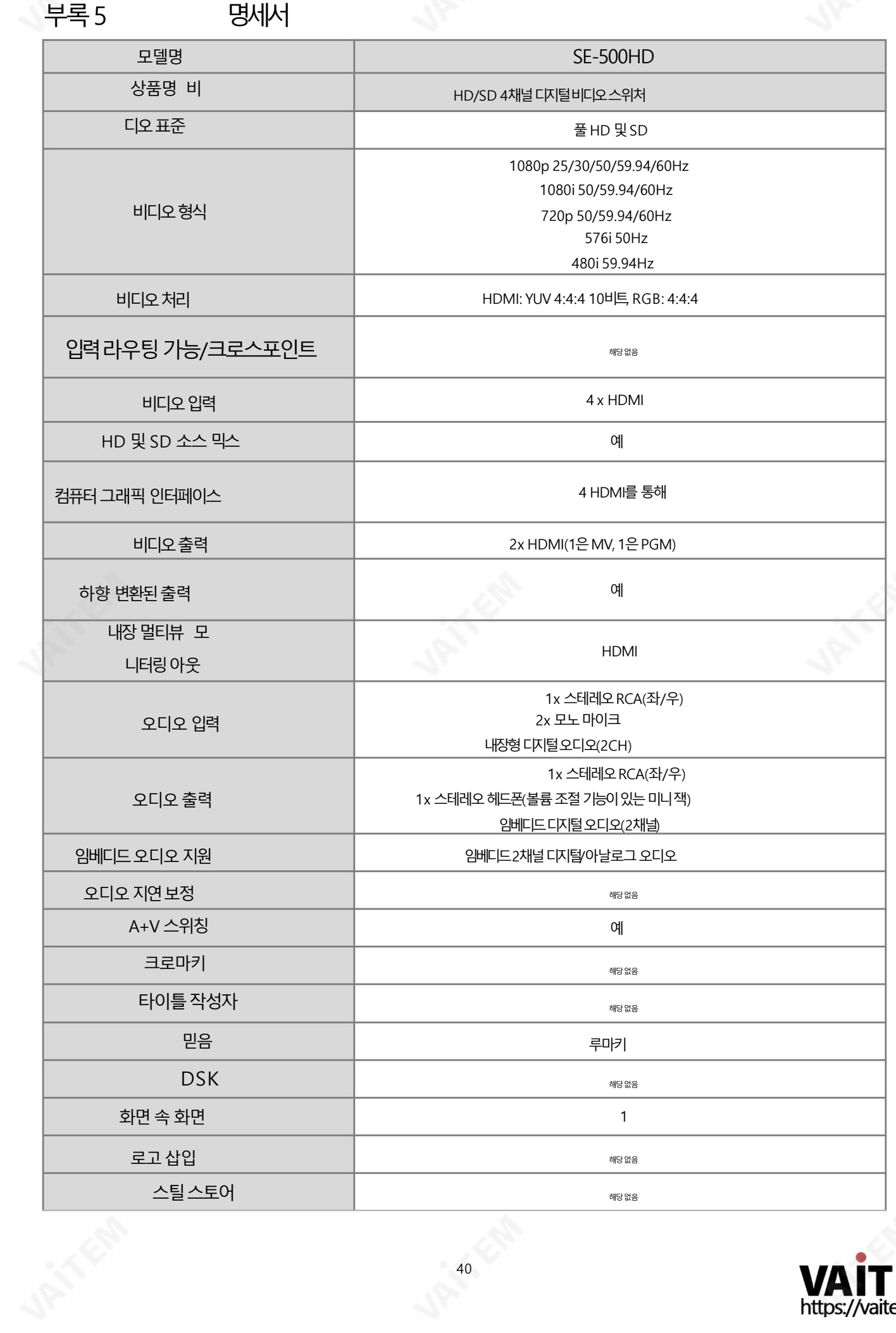

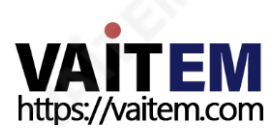

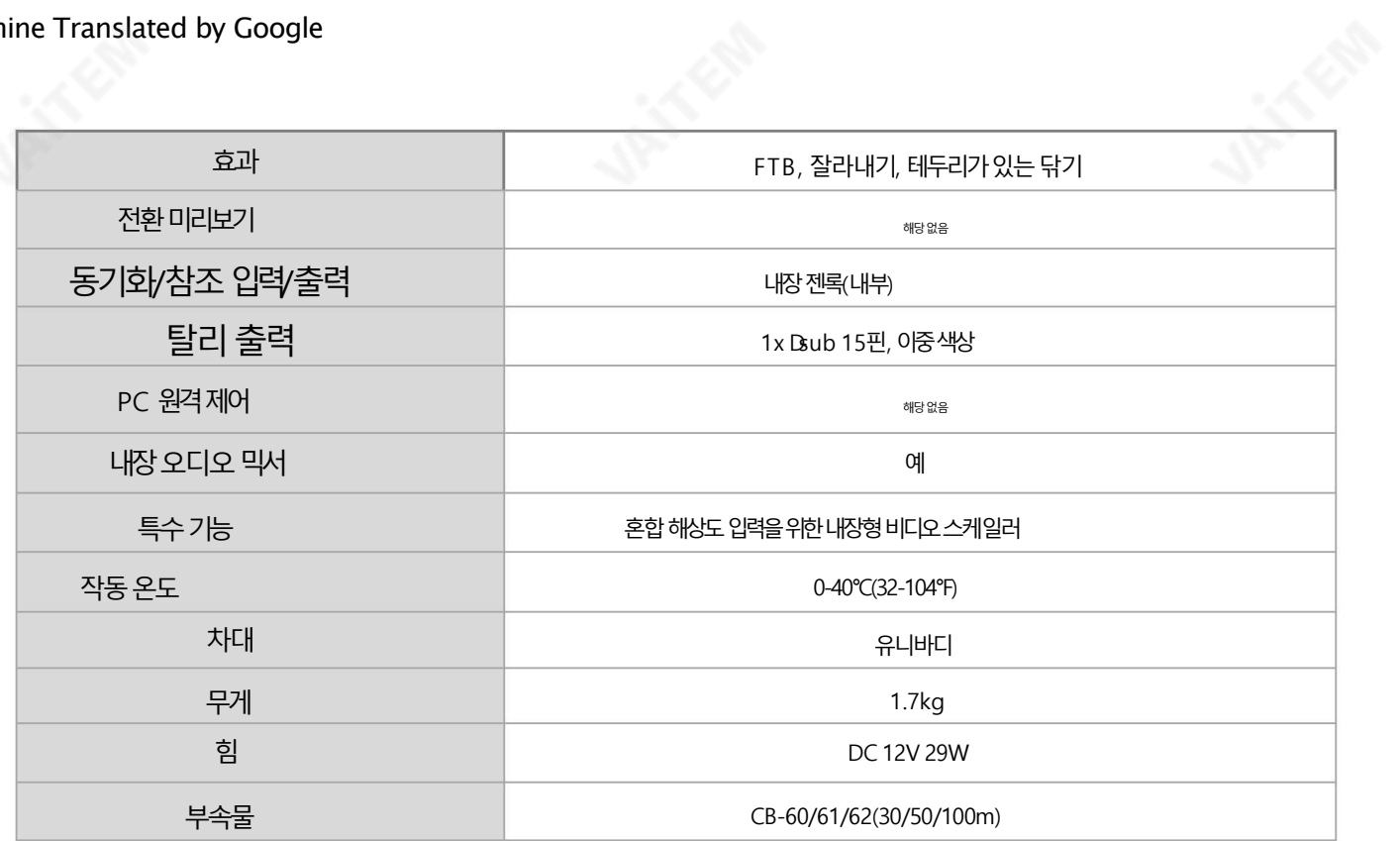

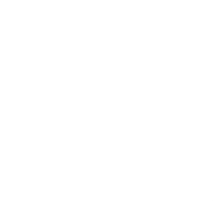

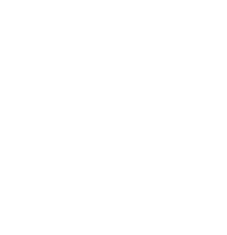

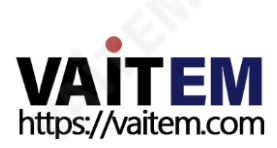

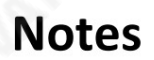

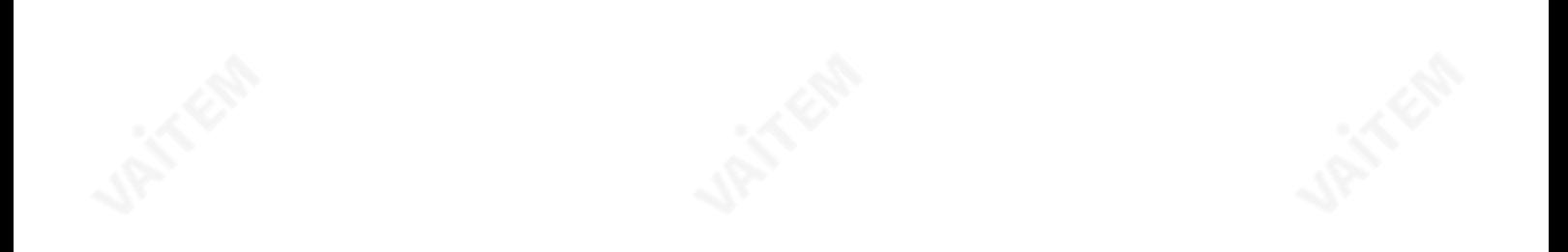

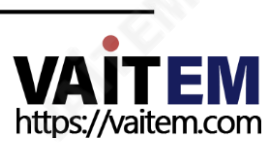

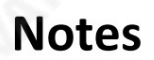

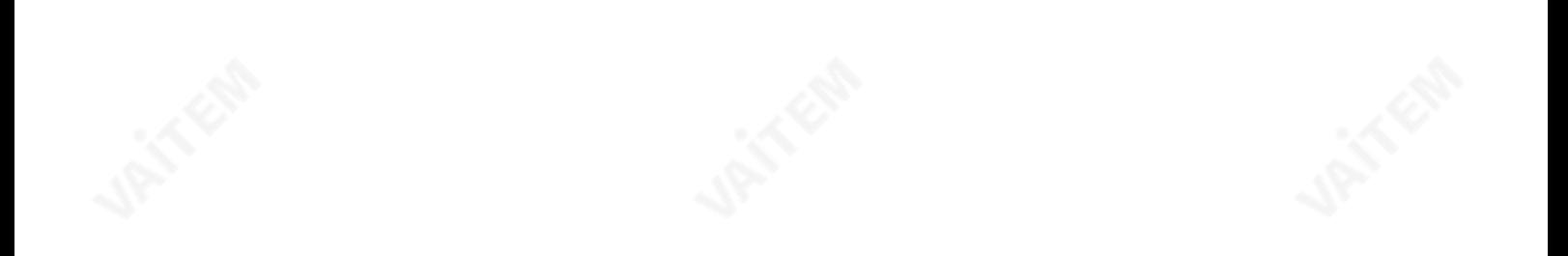

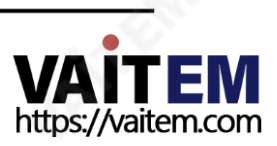

# 서비스및지원

# **Service & Support**

It is our goal to make owning and using Datavideo products a satisfying experience. Our support staff is available to assist you to set up and operate your system. Contact your local office for specific support requests. Plus, please visit www.datavideo.com to access our FAQ section.

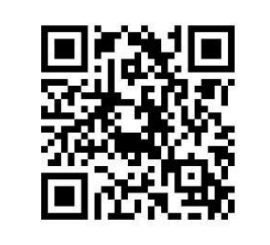

Please visit our website for latest manual update. <https://www.datavideo.com/product/SE-500HD>

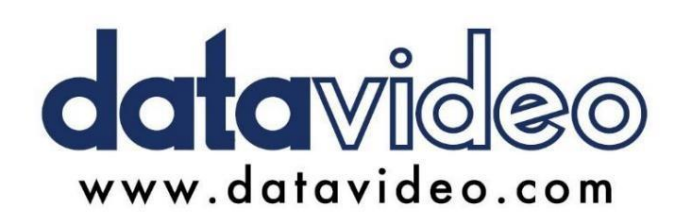

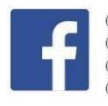

@DatavideoUSA @DatavideoIndia2016 @DatavideoEMEA @Datavideojapan @DatavideoTaiwan@DatavideoLatam @DatavideoAsia @DatavideoBrasil

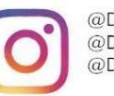

@Datavideo  $@{\sf D}$ atavideo\_EMEA  $@$ Datavideo\_Taiwan

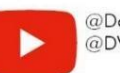

@DatavideoUSA @DVTWDVCN

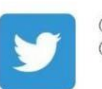

@DatavideoUSA @DatavideoEurope

All the trademarks are the properties of their respective owners. (주)데이터비디오테크놀로지스All rights reserved 2020

2021년9월 28일버전E10

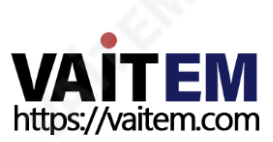